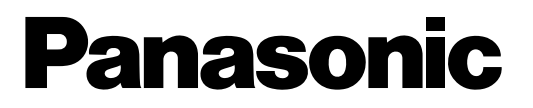

# **Anhang zur Serie WV-CU950/WV-CU650 und WJ-SX150**

Die Beschreibungen in diesem Anhang beziehen sich auf die Überwachungskonsole WJ-SX150A.und die Firmware dieses Geräts (Matrixschaltgerät) in der Version 2.04 oder neuer.

**Hinweis:** Zum Überprüfen der Versionsinformationen siehe die Bedienungsanleitung des Matrixschaltgeräts.

# **(1) NACHTRAG ZU SYSTEM-STEUERGERÄT WV-CU950/WV-CU650: BEDIENUNG DES MATRIXSCHALTGERÄTS DER SERIE WJ-SX150**

# **EINBAUARBEITEN UND ANSCHLÜSSE**

### ■ **Grundsätzliche Systemanschlüsse**

- Die Anschlüsse sind dieselben wie beim System-Steuergerät WV-CU360C/CJ. Siehe die Bedienungsanleitung des Matrixschaltgeräts.
- Zum Anschließen des System-Steuergeräts WV-CU950 oder WV-CU650 an den Digitalrekorder der Serie WJ-HD300 oder WJ-HD220 über das Matrixschaltgerät siehe Seite 37 bis 40.

# **EINSTELLVERFAHREN (HARDWARE)**

## ■ **MODE-Schaltereinstellung**

Die Anschlüsse sind entweder für Klemmeneingangsmodus oder PS·Data-Modus auszuführen. Siehe die Bedienungsanleitung für das System-Steuergerät WV-CU950/WV-CU650 zu Einzelheiten über die Einstellung der einzelnen Modi.

### ■ CONTROLLER NO. - Schalterein**stellung**

Diesen Schalter gewöhnlich auf "1" (werkseitige Einstellung) stellen.

# **VOR DEM BETRIEB**

**Hinweis:** Dieser Abschnitt beschreibt den Klemmeneingangsmodus. Zum Betrieb im PS·Data-Modus siehe die Bedienungsanleitung.

Zu Anfang alle Systemkomponenten ausschalten. Folgende Verfahrensweise gilt bei Anschluss des System-Steuergeräts an das Matrixschaltgerät.

# ■ **Bedienungsstart (Login)**

**Hinweis:** Wenn "Auto Login" auf ON steht, können die Benutzer sich ohne Passworteingabe in das System einloggen. (Siehe Seite 2 Bedienungsstart (Auto Login).)

Dieser Schritt wird übersprungen, wenn "Auto-Login" auf ON steht. (Siehe die Bedienungsanleitung des Matrixschaltgeräts.)

- 1. Die Netzschalter aller Systemkomponenten einschalten. Die OPERATE-Anzeige leuchtet.
- 2. Zum Einschalten des System-Steuergeräts den Netzadapter an eine Netzsteckdose anschließen. Die OPERATE-Anzeige leuchtet und die Meldung "Terminal Mode No User" erscheint auf dem LCD.

Terminal Mode No User

3. Über die Zifferntasten die registrierte Benutzer-ID-Nummer (1 bis 16, bis zu 2 Stellen) eingeben und die CAM (SET)-Taste drücken.

Das Eingabefeld "Password" erscheint auf dem LCD.

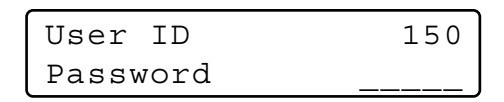

**Hinweis:** Die werkseitige Vorgabeeinstellung ist 150.

4. Über die Zifferntasten das registrierte Passwort (bis zu 5 Stellen) eingeben und die CAM (SET)-Taste drücken. Die werkseitige Vorgabeeinstellung ist "150".

Wenn die für die Benutzer-ID und das Passworts gemachten Eingaben gültig sind, blinkt "Login OK" ca. 3 Sekunden auf dem LCD. Auf dem LED erscheint "Mon -" "Cam - -".

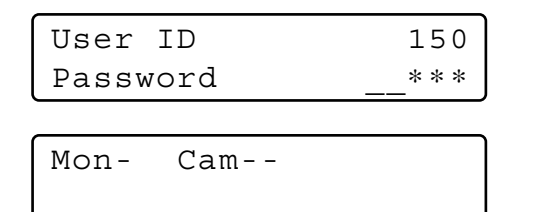

**Hinweis:** Wenn die für die Benutzer-ID oder das Passworts gemachte Eingabe nicht gültig ist, blinkt "Invalid" ca. 3 Sekunden auf dem LCD. In diesem Fall zu Schritt 3 zurückgehen und die Benutzer-ID eingeben.

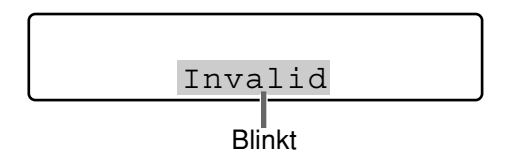

## ■ **Bedienungsstart (Auto Login)**

Wenn "Auto Login" auf ON steht, wird jeder beliebige Benutzer automatisch in das System eingeloggt. Nach dem Einschalten des Steuergeräts erscheint ca. 2 Sekunden lang "Auto Login" auf dem LCD, dann erscheint automatisch "Mon -" "Cam - -".

"Auto Login" kann über die Überwachungskonsole WJ-SX150A konfiguriert werden. (Siehe die Bedienungsanleitung des Matrixschaltgeräts.)

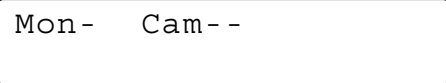

## ■ **Bedienungsende (Logout)**

Dieser Schritt wird übersprungen, wenn "Auto-Logout" auf ON steht.

Mit dieser Funktion kann ein Benutzer, der seinen Platz am Steuergerät verlässt oder nicht mehr auf das System zugreift, automatisch ausgeloggt werden.

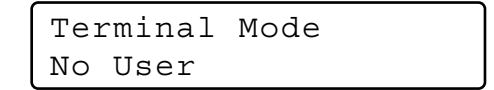

Zum Ausloggen aus dem System die MON LOCK/ LOGOUT-Taste und die SHIFT-Taste gleichzeitig gedrückt halten.

"Logout" blinkt ca. 3 Sekunden auf dem LCD. Dann erscheint die Meldung "Terminal Mode No User" auf dem LCD.

**Hinweis:** Um Strom zu sparen, den 9 V-Gs-Stecker vom Steuergerät abziehen und den Netzadapter vom Netz trennen.

## ■ **Bedienungsende (Auto Logout)**

Wenn "Auto Logout" auf ON steht und ein Benutzer für die Dauer einer vorgegebenen Zeit keine Bedienhandlung vornimmt, so wird er automatisch ausgeloggt. Nach dem Logout erscheint die Meldung "Terminal Mode No User" auf dem LCD.

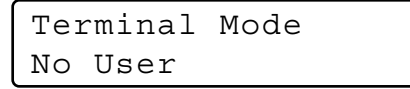

Über die Überwachungskonsole WJ-SX150A kann Auto Logout aktiviert und eine Zeit bis zum automatischen Logout (in Inkrementen von 1 Minute) eingestellt werden. (Siehe die Bedienungsanleitung des Matrixschaltgeräts.)

# **MONITOR- UND KAMERAWAHL**

**Hinweis:** Dieser Abschnitt beschreibt den Klemmeneingangsmodus. Zum Betrieb im PS·Data-Modus siehe die Bedienungsanleitung.

Nach dem Login stehen folgende Funktionen zur Steuerung des Systems zur Verfügung.

Zuerst wird der Monitor gewählt. Dann erscheint das Bild der angewählten Kamera auf dem aktiven Monitor.

## ■ **Monitorwahl**

- 1. Mit den Zifferntasten eine Monitor-Nummer (1 bis 4) wählen.
- 2. Mit der MON (ESC)-Taste die Wahl festlegen. Die gewählte Monitor-Nummer erscheint auf dem LCD.

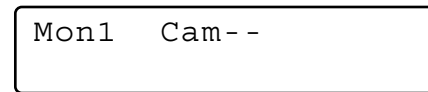

3. Wenn die gewählte Monitor-Nummer nicht gültig ist oder ein anderer Benutzer mit höherer Priorität den betreffenden Monitor steuert, blinken die Monitor-Nummer und "Prohibited" ca. 3 Sekunden auf dem LCD. In diesem Fall zu Schritt 1 zurückkehren und eine andere Monitor-Nummer wählen.

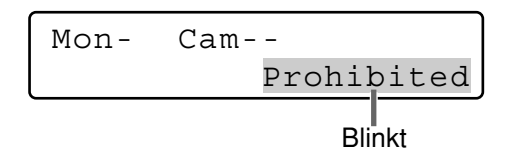

# ■ **Prioritätssperre**

### ● **Aktivieren der Prioritätssperre**

- 1. Den gewünschten Monitor wählen. (Siehe Monitorwahl.)
- 2. Mit der MON LOCK/LOGOUT-Taste kann die Prioritätssperre auf dem aktiven Monitor ein- und ausgeschaltet werden.

Die Nummer eines Monitors, der mit Prioritätssperre belegt ist, wird auf dem aktiven Monitor invertiert angezeigt, was unten dargestellt ist.

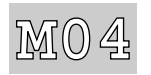

**Hinweis:** Mit dieser Funktion kann die Steuerung eines Monitors durch einen Benutzer mit niedrigerer Priorität.verhindert werden.

Benutzer mit gleicher oder höherer Priorität können jedoch auf den Monitor zugreifen.

### ● **Deaktivieren der Prioritätssperre**

- 1. Den gewünschten Monitor wählen. (Siehe Monitorwahl.)
- 2. Durch Drücken der MON LOCK/LOGOUT-Taste die Prioritätssperre aufheben. Die Monitor-Nummer wird wieder normal auf dem aktiven Monitor angezeigt.

### ■ Kamerawahl

- 1. Den gewünschten Monitor wählen. (Siehe Monitorwahl.)
- 2. Mit den Zifferntasten eine Kamera-Nummer (1 bis 99) wählen.
- 3. Die Taste CAM (SET) drücken. Das Bild der angewählten Kamera erscheint auf dem aktiven Monitor und die Nummer der angewählten Kamera erscheint auf dem LCD.

Mon1 Cam03

- **Hinweis:** Eine falsch eingegebene Kamera-Nummer kann durch Drücken der CLEAR-Taste gelöscht werden.
- 4. Wenn die gewählte Kamera-Nummer nicht gültig ist, blinkt "Prohibited" ca. 3 Sekunden lang auf dem LCD. In diesem Fall zu Schritt 2 zurückkehren und eine andere Kamera-Nummer wählen.
	- **Hinweis:** Falls die Kamera bereits durch einen Benutzer mit höherer Priorität angewählt worden ist, blinkt zusätzlich "Prohibited" auf dem LCD.
- 5. Um die gewählte Kamera durch die Kamera mit der nächst höheren Nummer zu ersetzen, die Taste + drücken.

Um die gewählte Kamera durch die Kamera mit der nächst niedrigere Nummer zu ersetzen, die Taste – drücken.

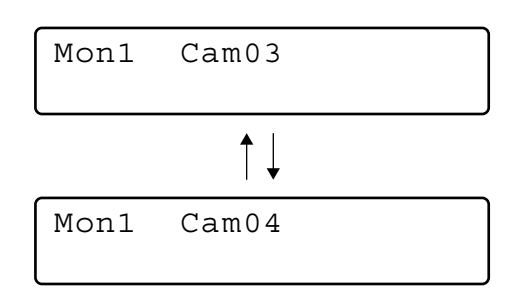

**Hinweis:** Kameras, die bereits von Benutzern mit höherer Priorität angewählt sind, werden übersprungen.

# **KAMERASTEUERUNG**

**Hinweis:** Dieser Abschnitt beschreibt den Klemmeneingangsmodus. Zum Betrieb im PS·Data-Modus siehe die Bedienungsanleitung.

Tasten und Hebel zum Steuern der Kameras und des Kamerazubehörs befinden sich an der 3D-Steuerhebeleinheit sowie rechts seitlich am Hauptgerät.

Steuerbare Funktionen sind Zoom, Fokus, Blende, Preset und Schwenken/Neigen.

Zur Nutzung dieser Funktionen sind gewöhnlich mit dem entsprechenden Merkmal ausgerüstete Kombinationskameras oder ein Empfänger WV-RC100 oder WV-RC150 erforderlich.

**Hinweis:** Siehe die Bedienungsanleitung der Kamera, um sicherzustellen, dass die Kamera mit dem erforderlichen Leistungsmerkmal ausgestattet ist.

## ■ Objektivsteuerung

Diese Funktion ist verfügbar, wenn die Kamera mit dem vorgeschriebenen Objektiv mit motorangetriebenen Zoom/ Fokusfunktionen ausgestattet ist und das Objektiv (DC/ VIDEO) an der Kamera auf DC eingestellt ist.

- 1. Einen Monitor und eine Kamera wählen. (Siehe Seite 3 Monitorwahl und Seite 3 Kamerawahl.)
- 2. Unter Beobachtung des Monitors die FOCUS FAR- oder NEAR-Taste drücken. Das Objektiv wird scharf eingestellt.

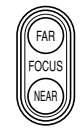

**Hinweis:** Der Fokus kann auch automatisch durch Drücken der Top-Taste am 3D-Steuerhebel eingestellt werden.

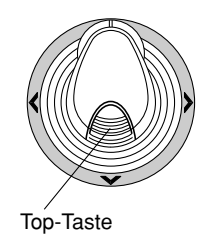

3. Das Zoomverhältnis des Objektivs kann durch Drehen des Zoomreglers nach rechts (TELE) oder links (WIDE) verändert werden.

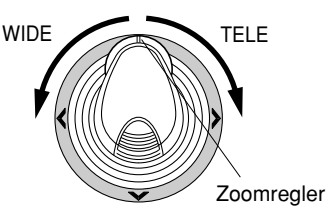

4. Durch Drücken der IRIS OPEN- oder CLOSE-Taste die Blende öffnen/schließen. Mit diesen Tasten wird die Blende für optimale Belichtung eingestellt.

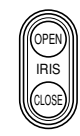

**Hinweis:** Durch Drücken der A-Taste am 3D-Steuerhebel kann die Blende automatisch eingestellt werden.

## ■ Schwenk/Neigesteuerung

### ● **Manueller Betrieb**

- 1. Einen Monitor und eine Kamera wählen. (Siehe Seite 3 Monitorwahl und Seite 3 Kamerawahl.)
- 2. Mit dem 3D-Steuerhebel den Schwenk/Neigekopf in die gewünschte Richtung bewegen.

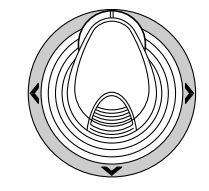

### ● **Automatischer Schwenk**

Zur Bedienung siehe Seite 8 Kamera-Schwenkfunktion.

### ■ **Programmieren von Preset-Positionen**

- 1. Einen Monitor und eine Kamera wählen. (Siehe Seite 3 Monitorwahl und Seite 3 Kamerawahl.)
- 2. Die Kamera mit dem 3D-Steuerhebel und den Objektiv-Steuertasten in die als Preset einzustellende Position bewegen.
- 3. Durch Drücken der entsprechenden Zifferntasten eine Preset-Positionsnummer wählen. (1 bis 64)
- 4. Eine falsch eingegebene Nummer kann durch Drücken der CLEAR-Taste gelöscht werden.
- 5. Um die Preset-Position für die angewählte Kamera abzuspeichern, bei niedergehaltener SHIFT-Taste die PRESET/PGM PRESET-Taste drücken.

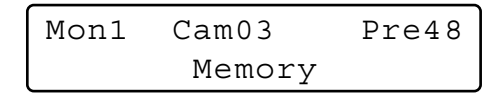

#### **Hinweise:**

- Eine vorher unter derselben Preset-Positionsnummer abgespeicherte Position wird durch die neue überschrieben.
- Über das SETUP MENU und die Überwachungskonsole WJ-SX150A kann die Schwenk/Neigesteuerung an allen Überwachungsplätzen konfiguriert werden. (Siehe die Bedienungsanleitung des Matrixschaltgeräts.)

## ■ **Abrufen von Preset-Positionen**

- 1. Einen Monitor und eine Kamera wählen. (Siehe Seite 3 Monitorwahl und Seite 3 Kamerawahl.)
- 2. Durch Drücken der entsprechenden Zifferntasten eine Preset-Positionsnummer wählen. (1 bis 64)
- 3. Eine falsch eingegebene Nummer kann durch Drücken der CLEAR-Taste gelöscht werden.
- 4. Durch Drücken der PRESET/PGM PRESET-Taste die Preset-Position der angewählten Kamera auf dem aktiven Monitor aufrufen.

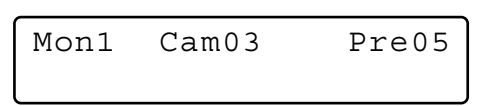

- Die Nutzung obiger Funktion setzt voraus, dass für die Kamera eine Preset-Positionsnummer eingestellt wurde.
- Falls in Schritt 2 keine oder die Zifferntaste 0 gedrückt wird, bewegt sich die Kamera in Ausgangsposition.

# **KAMERA-FUNKTIONSSTEUERUNG**

**Hinweis:** Dieser Abschnitt beschreibt den Klemmeneingangsmodus. Zum Betrieb im PS·Data-Modus siehe die Bedienungsanleitung.

## ■ **Kameraeinstellung**

- 1. Einen Monitor und eine Kamera wählen. (Siehe Seite 3 Monitorwahl und Seite 3 Kamerawahl.)
- 2. Die MENU-Taste wiederholt drücken, bis "Camera Setup" auf dem LCD erscheint.

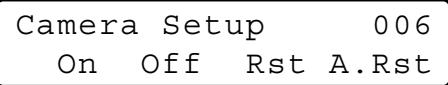

3. Die Taste F1 drücken. Auf dem aktiven Monitor erscheint das SETUP MENU der Kamera.

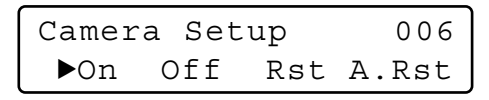

- 4. Um einen Menüposten zu wählen, den 3D-Steuerhebel auf  $\nabla$  oder  $\triangle$  bewegen. Um einen Parameter (oder Modus) zu wählen, den 3D-Steuerhebel auf < oder > bewegen.
- 5. Zur Durchführung des im Menü angewählten Postens und Öffnen des entsprechenden Untermenüs des SETUP MENU die CAM (SET)-Taste drücken.
- 6. Durch Drücken der MON (ESC)-Taste wird das gegenwärtig offene Menü geschlossen und auf das vorherige Menü zurückgeschaltet.
- 7. Den Cursor im Einstellmenü der Kamera auf SPECIAL bewegen und mit der Taste F3 das Spezialmenü aufrufen.
- 8. Den Cursor im Einstellmenü der Kamera auf CAMERA RESET bewegen und mit der Taste F4 alle Funktionen auf die werkseitigen Vorgaben rücksetzen.
	- **Hinweis:** Zu Einzelheiten siehe die Bedienungsanleitung der angewählten Kamera.
- 9. Das SETUP MENU der Kamera kann mit der Taste F2 geschlossen werden.
- 10. Um den Modus zu verlassen, die MON (ESC)-Taste drücken.

# ■ Kamerafunktion (Shortcut)

Folgende Funktion kann nur bei Einsatz der vorgeschriebenen Kameras, die über das entsprechende Funktionsmerkmal verfügen, genutzt werden.

Diese Funktion ermöglicht es, Kamerafunktionen über eine Shortcut-Tastenkombination auszuführen.

- 1. Einen Monitor und eine Kamera wählen. (Siehe Seite 3 Monitorwahl und Seite 3 Kamerawahl.)
- 2. Mit den Zifferntasten eine zugewiesene Funktionsnummer wählen und.die CAM FUNC/SYS FUNC-Taste drücken.

Beispielsweise für AGC ON die Zahl 175 eingeben. Die angewählte Funktion wird auf dem aktiven Monitor ausgeführt.

- Eine falsch eingegebene Nummer kann durch Drücken der CLEAR-Taste gelöscht werden.
- Siehe die Bedienungsanleitung der Kamera zu Einzelheiten über mögliche Shortcuts.

### ■ Patrouillen-Lern- und Wieder**gabefunktion**

Eine Routine von manuellen Operationen kann für eine vorzugebende Zeit gespeichert und wiederholt reproduziert werden.

- 1. Einen Monitor und eine Kamera wählen. (Siehe Seite 3 Monitorwahl und Seite 3 Kamerawahl.)
- 2. Die Ablaufroutine kann nach folgendem Verfahren abgespeichert werden.
	- q Die MENU-Taste wiederholt drücken, bis "Patrol Learn" auf dem LCD erscheint.

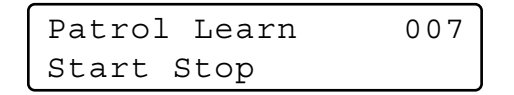

- (2) Die Taste F1 drücken.
- 3 Die Kamera manuell betätigen.
- 4 Die Taste F2 drücken. Die Betriebsdaten werden abgespeichert.
- 3. Die Ablaufroutine kann nach folgendem Verfahren reproduziert werden.
	- q Die MENU-Taste wiederholt drücken, bis "Auto Mode" auf dem LCD erscheint.

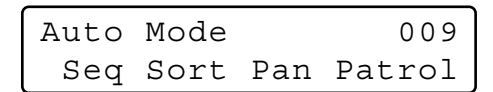

- (2) Die Taste F4 drücken.
- e Die Wiedergabe kann durch Bewegen des 3D-Steuerhebels gestoppt werden.
- 4. Um den Modus zu verlassen, die MON (ESC)-Taste drücken.

## ■ **Einstellung und Aktivierung der Auto-Schwenk-Funktion**

Die Auto-Schwenk-Funktion kann eingestellt und aktiviert werden. Die Kamera.kann innerhalb des zwischen einem einzustellenden Start- und Endpunkt liegenden Bereichs schwenken.

- 1. Einen Monitor und eine Kamera wählen. (Siehe Seite 3 Monitorwahl und Seite 3 Kamerawahl.)
- 2. Die MENU-Taste wiederholt drücken, bis "Auto Pan Setup" auf dem LCD erscheint.

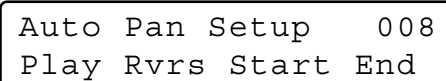

- 3. Der Start- und Endpunkt für den Auto-Schwenkbereich kann nach folgendem Verfahren eingestellt werden.
	- q Durch Bewegen des 3D-Steuerhebels die Kamera an den gewünschten Startpunkt für den Auto-Schwenk bewegen und die Objektiv-Steuertasten (IRIS OPEN/CLOSE, FOCUS FAR/NEAR) drücken.
	- (2) Die Taste F3 drücken. Der Startpunkt des Auto-Schwenkbereichs wird gesetzt.
	- e Durch Bewegen des 3D-Steuerhebels die Kamera an den gewünschten Endpunkt für den Auto-Schwenk bewegen.
	- 4 Die Taste F4 drücken. Der Endpunkt des Auto-Schwenkbereichs wird gesetzt.

## ■ **Kamera-Schwenkfunktion**

Die folgenden drei Schwenkmodi sind wählbar: Sequenz, Sortieren und Auto-Schwenk. (Siehe die Bedienungsanleitung des Matrixschaltgeräts.)

- 1. Einen Monitor und eine Kamera wählen. (Siehe Seite 3 Monitorwahl und Seite 3 Kamerawahl.)
- 2. Die MENU-Taste wiederholt drücken, bis "Auto Mode" auf dem LCD erscheint.

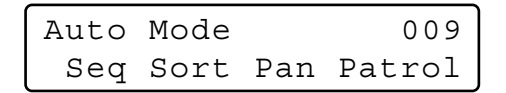

3. Um die Schwenkfunktion der angewählten Kamera zu aktivieren, die Taste drücken, der diese Funktion zugewiesen wurde.

Auf dem LCD wird der gewählte Modus wie folgt angezeigt.

**F1:** "Seq" (Aktiviert SEQUENCE PAN.) **F2:** "Sort" (Aktiviert SORT PAN.) **F3:** "Pan" (Aktiviert AUTO PAN.)

- **Hinweis:** Der vorher im Einstellmenü der Kamera festgelegte AUTO MODE-Parameter wird automatisch durch den Parameter der aktivierten Funktion ersetzt.
- 4. Um den Modus zu verlassen, die MON (ESC)-Taste drücken.

### ■ Umschaltung auf Schwarzweiß**bilder**

Diese Funktion sorgt für die Anzeige scharfer Kamerabilder auf dem Monitor, wenn bei schlechten Lichtverhältnissen aufgenommen wird.

- 1. Einen Monitor und eine Kamera wählen. (Siehe Seite 3 Monitorwahl und Seite 3 Kamerawahl.)
- 2. Die MENU-Taste wiederholt drücken, bis "BW Mode" auf dem LCD erscheint.

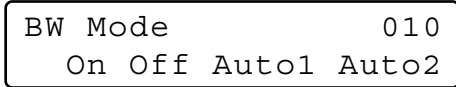

- 3. Die Taste F1 drücken, um das auf dem aktiven Monitor angezeigte Bild von Farb- auf Schwarzweiß-Modus (BW) umzuschalten.
- 4. Die Taste F2 drücken, um das auf dem aktiven Monitor angezeigte Schwarzweißbild auf Farbmodus umzuschalten.
- 5. Mit der MON (ESC)-Taste den Modus verlassen.

# **KAMERAZUBEHÖR-STEUERUNG**

**Hinweis:** Dieser Abschnitt beschreibt den Klemmeneingangsmodus. Zum Betrieb im PS·Data-Modus siehe die Bedienungsanleitung.

# ■ **Empfängersteuerung**

Folgende Funktionen können nur dann genutzt werden, wenn das System Empfänger enthält und das vorgeschriebene Kameragehäuse installiert ist.

### ● **Kameragehäuse-Steuerung**

#### **Wischersteuerung**

- 1. Einen Monitor und eine Kamera wählen. (Siehe Seite 3 Monitorwahl und Seite 3 Kamerawahl.)
- 2. Durch Drücken der WIPER-Taste den Wischer am Kameragehäuse einschalten.

#### **Enteisersteuerung**

- 1. Einen Monitor und eine Kamera wählen. (Siehe Seite 3 Monitorwahl und Seite 3 Kamerawahl.)
- 2. Durch Drücken der DEF ON/OFF-Taste den Enteiser am Kameragehäuse einschalten.
- 3. Um den Enteiser auszuschalten, die DEF ON/OFF-Taste und gleichzeitig die SHIFT-Taste drücken.

### ● **Hilfsgerätesteuerung**

- 1. Einen Monitor und eine Kamera wählen. (Siehe Seite 3 Monitorwahl und Seite 3 Kamerawahl.)
- 2. Durch Drücken der AUX1 ON/OFF-Taste den Hilfsgeräteschalter 1 des Empfängers einschalten. Um den Hilfsgeräteschalter 1 des Empfängers auszuschalten, die AUX1 ON/OFF-Taste und gleichzeitig die SHIFT-Taste drücken.
- 3. Durch Drücken der AUX2 ON/OFF-Taste den Hilfsgeräteschalter 2 des Empfängers einschalten. Um den Hilfsgeräteschalter 2 des Empfängers auszuschalten, die AUX2 ON/OFF-Taste und gleichzeitig die SHIFT-Taste drücken.

# **SEQUENZBETRIEB**

**Hinweis:** Dieser Abschnitt beschreibt den Klemmeneingangsmodus. Zum Betrieb im PS·Dataata-Modus siehe die Bedienungsanleitung.

## ■ **Tour-Sequenz**

Die Nutzung der folgenden Funktionen setzt voraus, dass vorher über das SETUP MENU.oder die Überwachungskonsole WJ-SX150A eine Tour-Sequenz eingerichtet worden ist. Tour-Sequenzen können beliebigen Monitoren zugewiesen werden.

- 1. Einen Monitor und eine Kamera wählen. (Siehe Seite 3 Monitorwahl und Seite 3 Kamerawahl.)
- 2. Durch Drücken der entsprechenden Zifferntasten eine Tour-Sequenznummer wählen.
- 3. Eine falsch eingegebene Nummer kann durch Drücken der CLEAR-Taste gelöscht werden.
- 4. Drücken der TOUR SEQ/GROUP SEQ-Taste lässt die Tour-Sequenz auf dem aktiven Monitor vorwärts ablaufen.

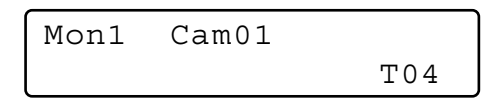

5. Drücken der SEQ PAUSE/SEQ STOP-Taste schaltet die auf dem aktiven Monitor ablaufende Tour-Sequenz auf Pause.

Am aktiven Monitor wird neben der Tour-Sequenznummer ein "P" angezeigt (Hinweis auf Pausezustand), und auf dem LCD wird die Nummer der gegenwärtig angewählten Kamera angezeigt.

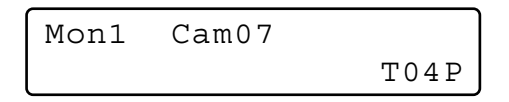

- Durch Drücken der SEQ PAUSE/SEQ STOP-Taste die Tour-Sequenz wieder ab dem dem vorher auf Pause geschalteten Schritt folgenden Schritt vorwärts starten.
- Mit der Taste + kann die Sequenz ein Halbbild zu dem dem vorher auf Pause geschalteten Schritt folgenden Schritt weitergeschaltet werden.
- Mit der Taste kann die Sequenz ein Halbbild zu dem dem vorher auf Pause geschalteten Schritt vorausgehenden Schritt zurückgeschaltet werden.
- 6. Durch Drücken der SEQ PAUSE/SEQ STOP-Taste und gleichzeitigem Niederhalten der SHIFT-Taste kann die Tour-Sequenz gestoppt und zur Einzelbildüberwachung zurückgeschaltet werden.

### ■ **Gruppensequenz**

Die Nutzung der folgenden Funktion setzt voraus, dass vorher über die Überwachungskonsole WJ-SX150A eine Gruppensequenz eingerichtet worden ist.

Die Gruppensequenz bestimmt die Zuweisung von Monitoren und Kameras. Die Monitorwahl entfällt deshalb.

- 1. Mit den Zifferntasten eine Gruppensequenznummer wählen.
- 2. Eine falsch eingegebene Nummer kann durch Drücken der CLEAR-Taste gelöscht werden.
- 3. Durch Drücken der TOUR SEQ/GROUP SEQ-Taste und gleichzeitigem Niederhalten der SHIFT-Taste den Ablauf einer Gruppensequenz auf dem aktiven Monitor starten.

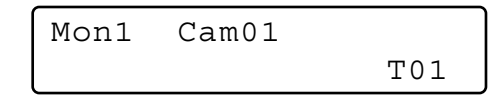

- 4. Den Ablauf der Gruppensequenz mit den Tasten SEQ PAUSE/SEQ STOP, + oder – steuern. Die Funktionen dieser Tasten sind unter Schritt 5 der Tour-Sequenz auf dieser Seite beschrieben.
- 5. Um die Sequenz zu stoppen, einen der Monitoren anwählen, auf denen die Gruppensequenz abläuft, und dann bei niedergehaltener SHIFT-Taste die SEQ PAUSE/SEQ STOP-Taste drücken.
- **Hinweis:** Wenn während einer Sequenzpause Alarm erfolgt, läuft die Sequenz weiter, sobald der Alarmzustand des Matrixschaltgeräts aufgehoben worden ist.

# **MONITORANZEIGE-STEUERUNG**

**Hinweis:** Dieser Abschnitt beschreibt den Klemmeneingangsmodus. Zum Betrieb im PS·Data-Modus siehe die Bedienungsanleitung.

# ■ Anzeigesteuerung (OSD)

Nach folgendem Verfahren können Anzeigeparameter wie die Aktivierung/Deaktivierung von Kameratitel, Uhrzeit und Status auf dem aktiven Monitor festgelegt werden. Für die Einstellung muss zunächst ein Monitor angewählt werden. (Siehe Seite 3 Monitorwahl.)

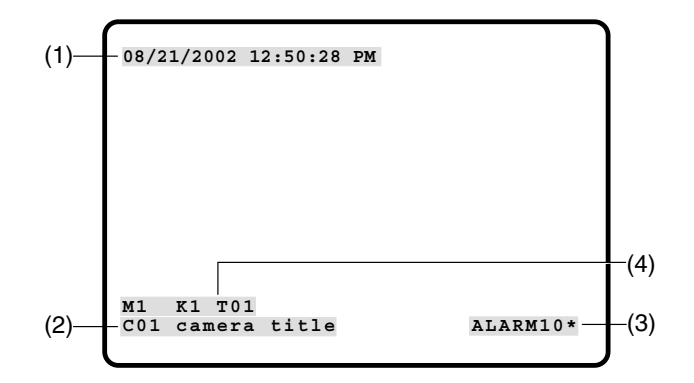

### ● **Anzeigen einzelner Posten**

1. Die MENU-Taste wiederholt drücken, bis "OSD On/Off" auf dem LCD erscheint.

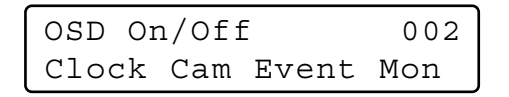

- 2. Die gewünschten Einstellungen vornehmen.
	- q **Anzeigen der Uhrzeit** Mit der Taste F1 ein- und ausschalten. Auf dem aktiven Monitor erscheint/verschwindet (1). 2 Anzeigen des Kameratitels Mit der Taste F2 ein- und ausschalten.
		- Auf dem aktiven Monitor erscheint/verschwindet (2).
	- e **Anzeigen von Alarmereignissen** Mit der Taste F3 ein- und ausschalten. Auf dem aktiven Monitor erscheint/verschwindet (3).
	- **4** Anzeige des Monitorstatus\* Mit der Taste F4 ein- und ausschalten. Auf dem aktiven Monitor erscheint/verschwindet  $(4)^{*}$ .
	- \* Monitor-Nummer, Bezeichnung des System-Steuergeräts, Tour-Nummer und Rekorder-Nummer
- 3. Um den Modus zu verlassen, die MON (ESC)-Taste drücken.

### ● **Anzeigen aller Posten**

- 1. Wie unbter Schritt 1 des Abschnitts Anzeigen einzelner Posten vorgehen.
- 2. Die SHIFT-Taste gedrückt halten. Die LCD-Anzeige ändert sich wie folgt.

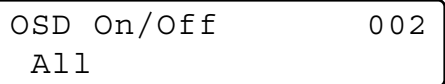

3. Die Taste F1 drücken.

Auf dem aktiven Monitor erscheinen/verschwinden (1), (2), (3) und (4).

### ■ **Einstellen der OSD-Anzeigepositionen**

Nach folgendem Verfahren können die Anzeigepositionen für Kameratitel, Uhrzeit und Status auf dem aktiven Monitor festgelegt werden.

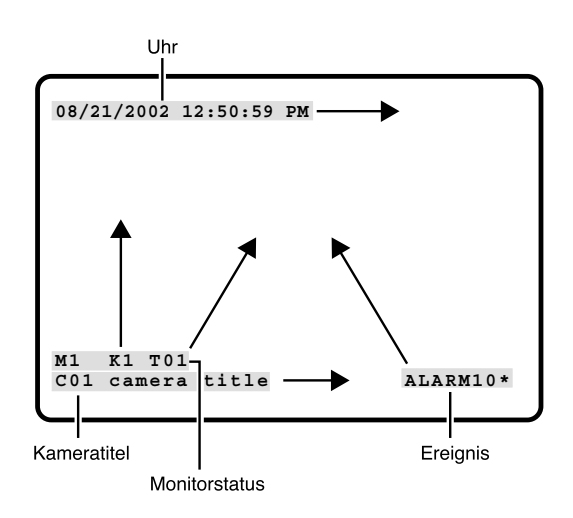

### ● **Verschieben einzelner Anzeigeposten**

1. Die MENU-Taste wiederholt drücken, bis "OSD Position" auf dem LCD erscheint.

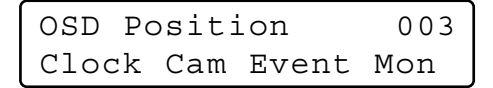

2. Die gewünschten Einstellungen vornehmen.

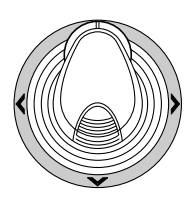

- q **Verschieben der Uhranzeige** Den 3D-Steuerhebel bewegen und dabei die Taste F1 gedrückt halten. (1) bewegt sich in der gewünschten Richtung.
- w **Verschieben der Kameratitelanzeige** Den 3D-Steuerhebel bewegen und dabei die Taste F2 gedrückt halten. (2) bewegt sich in der gewünschten Richtung.
- e **Verschieben der Alarmereignisanzeige** Den 3D-Steuerhebel bewegen und dabei die Taste F3 gedrückt halten. (3) bewegt sich in der gewünschten Richtung.
- r **Verschieben der Monitor-Statusanzeige\*** Den 3D-Steuerhebel bewegen und dabei die Taste F4 gedrückt halten. (4) bewegt sich in der gewünschten Richtung.
- \* Monitor-Nummer, Steuergerätnummer und Monitormodus

● **Verschieben aller Posten**

1. Die MENU-Taste wiederholt drücken, bis "OSD Position" auf dem LCD erscheint.

OSD Position 003 Clock Cam Event Mon

2. Die SHIFT-Taste gedrückt halten. Die LCD-Anzeige ändert sich wie folgt.

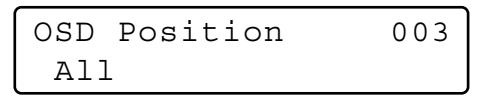

3. Den 3D-Steuerhebel bewegen und dabei die Taste F1 gedrückt halten. (1), (2), (3) und (4) (siehe Seite 11) werden an die gewünschte Stelle bewegt.

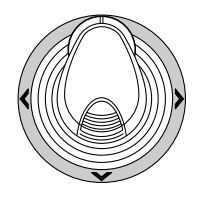

## ■ Systemstatus-Tabelle

Die Tabelle zeigt den gegenwärtigen Status des Systems.

- 1. Den gewünschten Monitor wählen. (Siehe Seite 3 Monitorwahl.)
- 2. Die MENU-Taste wiederholt drücken, bis "System Status" auf dem LCD erscheint.
- 3. Die Taste F1 drücken. Die unten abgebildete SYSTEM STATUS-Tabelle erscheint auf dem aktiven Monitor.

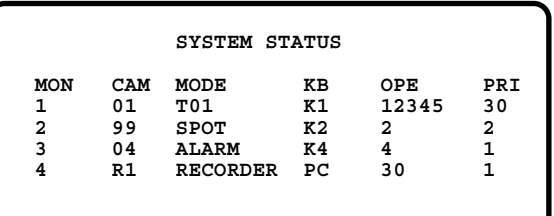

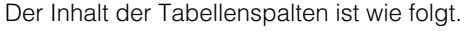

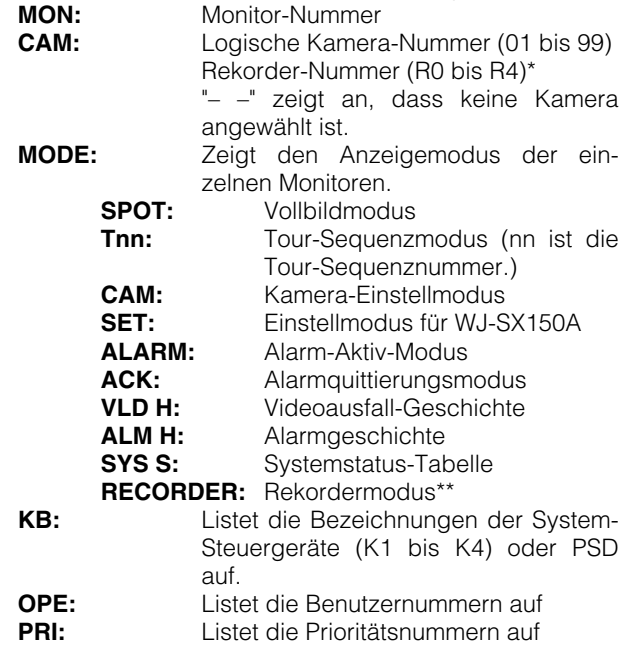

\* R0 bis R4 bezeichnen folgende Geräte.

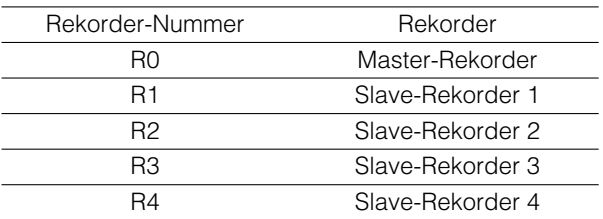

- \*\* Wenn dieser Parameter aktiviert ist, erscheint in der CAM-Spalte eine Rekorder-Nummer.
- 4. Um die SYSTEM STATUS-Tabelle zu schließen, die Taste F2 drücken.
- 5. Um den Modus zu verlassen, die MON (ESC)-Taste drücken.

## ■ Alarmgeschichte-Tabelle

Alarm Recall

Enthält eine chronologische Auflistung von 100 Alarmaufzeichnungen auf 10 Seiten.

- 1. Den gewünschten Monitor wählen. (Siehe Seite 3 Monitorwahl.)
- 2. Die ALM RECALL-Taste drücken. Darauf wird "Alarm Recall" auf dem LCD angezeigt. Die unten abgebildete ALARM HISTORY-Tabelle erscheint auf dem aktiven Monitor.

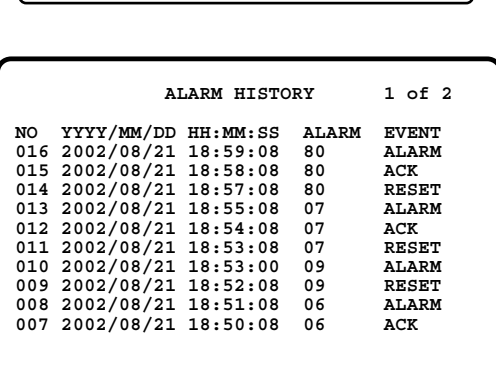

Der Inhalt der Tabellenspalten ist wie folgt:

- **DATE:** Gibt den Zeitpunkt (Datum/Zeit) an, an dem sich der Alarmstatus verändert hat.
- **ALARM:** Gibt die Alarmnummer (01 99) an.
- **EVENT:** Gibt das Ereignis an, bei dem sich der Alarmstatus verändert hat.
- 3. Mit der Paste + zur nächsten Seite der Alarmgeschichte weiterblättern bzw. mit der Taste – zur vorhergehenden Seite.
- 4. Um den Modus zu verlassen, die MON (ESC)- oder ALARM RECALL-Taste drücken.

## ■ Videoausfall-Geschichte

Enthält eine chronologische Auflistung von 100 Videoausfall-Aufzeichnungen auf 10 Seiten.

- 1. Den gewünschten Monitor wählen. (Siehe Seite 3 Monitorwahl.)
- 2. Die MENU-Taste wiederholt drücken, bis "VLD History" auf dem LCD erscheint.

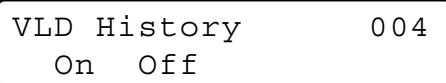

3. Die Taste F1 drücken.

Die unten abgebildete VIDEO LOSS HISTORY-Tabelle erscheint auf dem aktiven Monitor.

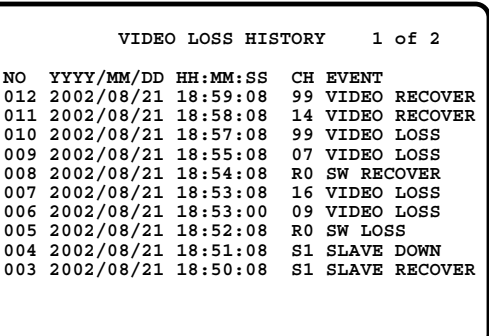

Der Inhalt der Tabellenspalten ist wie folgt:

- **DATE:** Gibt den Zeitpunkt (Datum/Zeit), an dem sich der Videoausfall-Status verändert hat.
- **CH:** Gibt die logische Kamera-Nummer, Slave-Gerätenummer oder Rekorder-Nummer der an das System angeschlossenen Komponenten an.
- **EVENT:** Gibt das Ereignis an, bei dem sich der Videoausfall-Status verändert hat.
- 4. Um den Modus zu verlassen, die Taste F2 oder die MON (ESC)-Taste drücken.

# **ALARMSTEUERUNG**

**Hinweis:** Dieser Abschnitt beschreibt den Klemmeneingangsmodus. Zum Betrieb im PS·Data-Modus siehe die Bedienungsanleitung.

## ■ **Alarmmodus**

Bei Aktivierung eines Alarmgeräts (Sensor) schaltet das Matrixschaltgerät auf Alarmmodus um. Das System verhält sich wie folgt:

- Das Kamerabild (Alarmbild) erscheint auf dem Monitor. Gemäß der werkseitigen Einstellung.sind the Alarmeingänge 1 bis 16 den gleich numerierten Kameraeingängen zugeordnet. Alle Video-Eingangssignale gehen an Monitor 1 ein. Wird z.B. das an Alarmeingang 1 angeschlossene Alarmgerät (Sensor) aktiviert, so erscheint das Bild von Kameraeingang 1 auf Monitor 1.
- Auf dem Monitor erscheint "ALARMnn". (nn ist die Alarmnummer).

# **ALARM01**

- Alarm-Ausgangssignale liefern die Alarmausgänge 1 bis 4 (Pin 10, 11, 23 und 24) des ALARM-Port (25 poliger D-sub Anschluss) auf der Rückseite. Die Alarmausgänge 1 bis 4 sind MONITOR OUT 1 bis 4 zugeordnet. Wenn z.B. an MONITOR OUT 1 ein Alarm aktiviert wird, liefert das Matrixschaltgerät ein Alarmausgangssignal über Alarmausgang 1.
- Auf dem LCD erscheinen die Alarmnummer und die Anzeige "Alarm". Die Anzeige "Alarm" und die Alarmanzeigelampe blinken.

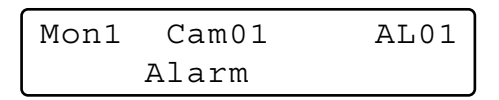

Falls für einen Monitor gleichzeitig mehrere Alarme beim Matrixschaltgerät eingehen, stehen die folgenden zwei Abläufe sur Verfügung.

- **Sequenzmodus:** Der erste Alarmzustand wird nach Ablauf der eingestellten Verweilzeit durch den zweiten Alarm abgelöst.
- **Haltemodus:** Der erste Alarmzustand bleibt auch nach Eingang eines zweiten Alarms erhalten.

#### **Hinweise:**

- Die Zuordnung von Alarmeingängen zu Kameras und Monitoren kann über das SETUP MENU oder die Überwachungskonsole WJ-SX150A verändert werden. (Siehe die Bedienungsanleitung des Matrixschaltgeräts.)
- Ein Alarmeingang wird nach 30 Sekunden automatisch rückgesetzt. Die Auto-Recovery-Zeit kann über das SETUP MENU oder die Überwachungskonsole WJ-SX150A eingestellt werden. (Siehe die Bedienungsanleitung des Matrixschaltgeräts.)

## ■ **Bedienung im Alarmmodus**

Bei aktiviertem Alarmmodus stehen folgende Bedienhandlungen über das System-Steuergerät zur Verfügung.

- Bedienung der Kamera mit Alarmeingang (ACK)
- Rückstellen des Alarms (ALM RESET/ALM ALL RESET)
- Unterdrückung des Alarms (ALM SUSPEND)

### ■ **Bedienung einer mit dem Alarm in Beziehung stehenden Kamera (ACK)**

Die Kamera mit Alarmeingang kann wie folgt bedient werden:

# **ACK**

- 1. Einen Monitor wählen, auf dem "ALARM" angezeigt ist.
- 2. Die ACK-Taste drücken. "ACK" erscheint auf dem Monitor mit Alarmeingang. Die Kamera mit Alarmeingang ist nun bedienbar.

auf Alarmmodus zurück.

3. Die Kamera über das System-Steuergerät bedienen. Die Funktionen Schwenken, Neigen, Zoom, Fokus und Blende stehen zur Verfügung. Wenn ein anderer Monitor gewählt wird, verschwindet "ACK" aus der Anzeige. Das Matrixschaltgerät schaltet

## ■ **Rückstellen der Alarmeingänge**

Es gibt zwei Alarmrückstellfunktionen:

- Alarmrückstellung (Rückstellung der Alarmeingänge einzelner Monitoren)
- Alarm-Gesamtrückstellung (Rückstellung aller Alarmeingänge)

### ● **Alarmrückstellung**

- 1. Einen Monitor wählen, auf dem "ALARM" angezeigt ist.
- 2. Durch Drücken der ALM RESET/ALM ALL RESET-Taste die Alarmeingänge rückstellen.

"ALARMnn" verschwindet vom angewählten Monitor.

Wenn die auf allen Monitoren angezeigten Alarmzustände rückgestellt worden sind, verhalten sich das LCD und die Anzeigen des System-Steuergeräts wie folgt.

- Das LCD kehrt in den vor Eingang des Alarms bestehenden Zustand zurück.
- Die Alarmanzeigelampe erlischt.
- **Hinweis:** Wenn mehrere Alarme eingehen und diese demselben Monitor zugeordnet sind, können sie nicht einzeln rückgestellt werden.

### ● **Alarm-Gesamtrückstellung**

- 1. Die ALM RESET/ALM ALL RESET-Taste und gleichzeitig die SHIFT-Taste drücken.
- 2. Monitor, Anzeigelampe und LCD verhalten sich wie folgt:
	- "ALARMnn" verschwindet von allen Monitoren.
	- Das LCD kehrt in den vor Eingang des Alarms bestehenden Zustand zurück.
	- Die Alarmanzeigelampe erlischt.

## ■ **Unterdrücken der Alarmeingänge**

Diese Funktion verwenden, wenn Störungen durch Alarmeingänge nicht gewünscht sind, wie z.B. bei Einstellarbeiten.

### **ALM SUSPENDED**

- 1. Die ALARM/ALM SUSPEND-Taste und gleichzeitig die SHIFT-Taste drücken. "ALM SUSPENDED" erscheint auf dem Monitor und die ALM SUSPEND-Anzeige leuchtet.
- 2. Zur Aufhebung der Alarmunterdrückung erneut die ALARM/ALM SUSPEND-Taste und gleichzeitig die SHIFT-Taste drücken.

"ALM SUSPENDED" verschwindet vom Monitor und die ALM SUSPEND-Anzeige erlischt.

- Ein unterdrückter Alarm bleibt aktiv.
- Wenn ein Alarm unterdrückt wird, während ein Alarmbild angezeigt wird, erscheint die Meldung "ALM SUSPENDED" nicht auf dem Monitor. Den Alarm rückstellen und dann erneut unterdrücken.

# **MULTIPLEXER-OPERATIONEN SX155**

Die im Matrixschaltgerät WJ-SX155 installierte Multiplexerkarte ermöglicht die Funktionen Multibildanzeige, elektronisches Zoomen, Standbildanzeige und Multibild-Sequenz.

Sie ist auch für den Betrieb eines angeschlossenen Digitalrekorders der Serie WJ-HD100 oder Time-Lapse-Rekorders erforderlich.

**Hinweis:** Vor dem Gebrauch muss die Multiplexerkarte im Matrixschaltgerät installiert und das System über das SETUP MENU und die Überwachungskonsole WJ-SX150A konfiguriert werden. (Siehe die Bedienungsanleitung des Matrixschaltgeräts.)

## ■ **Überwachen des Kamerabildes**

### ● **Multibild-Umschaltung**

- 1. Den gewünschten Monitor wählen. (Siehe Seite 3 Monitorwahl.)
- 2. Durch Drücken der entsprechenden Zifferntaste den Multiplexer anwählen.

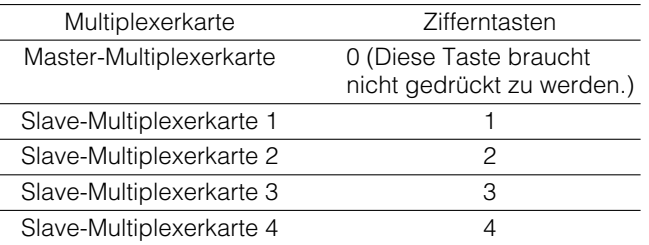

- 3. Die Taste RECORDER/UNIT drücken. Das System befindet sich nun im Rekorder-Modus. Die Bilder vom Rekorder werden im Multibildformat auf dem aktiven Monitor angezeigt.
- 4. Die MULTI SCREEN-Taste drücken. Mit jeder Betätigung der Taste wird die Multibild-Segmentierung umgeschaltet. (Die werkseitige Vorgabeeinstellung ist wie folgt.) 4 (Segmente)  $\rightarrow$  9  $\rightarrow$  16  $\rightarrow$  4 ...
- 5. Um auf Vollbildanzeige zurückzuschalten, die gewünschte Kamera wählen.
- **Hinweis:** Wenn im Multiplexer-Modus-Fenster der Überwachungskonsole WJ-SX150A Quad Shift aktiviert ist, können die Multibild-Segmente wie folgt umgeschaltet werden.

4A (Seite 1 der Quadfolge – Kamera 1, 2, 3 und 4)  $\rightarrow$ 4B (Seite 2 - Kamera 5, 6, 7 und 8)  $\rightarrow$  4C (Seite 3 -Kamera 9, 10, 11 und 12)  $\rightarrow$  4D (Seite 4 - Kamera 13, 14, 15 und 16)  $\rightarrow$  9 (Segmente)  $\rightarrow$  16  $\rightarrow$  4A ...

(Siehe die Bedienungsanleitung des Matrixschaltgeräts.)

### ● **Multibild-Sequenz**

Kamerabilder werden automatisch im Sequenzmodus umgeschaltet.

Der Sequenzmodus (QUAD, 3+1, 8+1) kann über die Überwachungskonsole WJ-SX150A konfiguriert werden. (Siehe die Bedienungsanleitung des Matrixschaltgeräts.)

- 1. Auf Rekorder-Modus schalten. (Siehe Schritte 1 bis 3 unter Multibild-Umschaltung.)
- 2. Die TOUR SEQ/GROUP SEQ-Taste drücken. Die über die Überwachungskonsole WJ-SX150A konfigurierte Multibild-Sequenz wird angezeigt.
- 3. Zur Deaktivierung der Sequenz die MULTI SCREEN-Taste drücken.
- **Hinweis:** Die Sequenz kann auch durch Wahl einer Kamera abgebrochen werden. (Dabei wird auch automatisch der Rekorder-Modus verlassen.)

## ● **Multistandbild**

Standbilder können auch im Multibildformat angezeigt werden.

- 1. Auf Rekorder-Modus schalten. (Siehe Schritte 1 bis 3 unter Multibild-Umschaltung.)
- 2. Die MENU-Taste wiederholt drücken, bis "Mux Still" auf dem LCD erscheint.

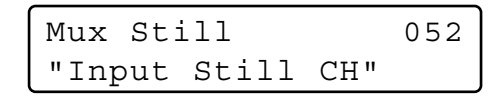

- 3. Die der Kamera-Nummer entsprechenden Zifferntasten drücken.
- 4. Die Taste F1 drücken.

Das angewählte Kamerabild wechselt auf Standbild. "STILL" und der Kameratitel blinken abwechselnd auf dem Monitor.

5. Um die Standbildanzeige aufzuheben, die der Kamera-Nummer entsprechenden Zifferntasten, gefolgt von der Taste F1 drücken.

- "STILL" erscheint nicht, wenn die Standbildanzeige auf OFF steht.
- Wenn Schritt 3 übersprungen und sofort Schritt 4 ausgeführt wird, werden alle in den Multibild-Segmenten angezeigten Bilder auf Standbild geschaltet.

### ● **Wiedergabe-Vollbild als Standbild**

Ein wiedergegebenes Vollbild kann auf Standbild umgeschaltet werden.

- **Hinweis:** Um diese Funktion nutzen zu können, muss ein Rekorder der Serie WJ-HD100 oder ein Time-Lapse-Rekorder an das Matrixschaltgerät angeschlossen werden.
- 1. Auf Rekorder-Modus schalten. (Siehe Seite 16, Schritte 1 bis 3 unter Multibild-Umschaltung.)
- 2. Die PLAY/PAUSE-Taste drücken. Das System befindet sich nun im Wiedergabemodus.
- 3. Durch Drücken einer Zifferntaste und der CAM (SET)- Taste einen Kamerakanal wählen. Das angewählte Kamerabild wird als Vollbild angezeigt.
- 4. Die MENU-Taste wiederholt drücken, bis "Mux Still" auf dem LCD erscheint.

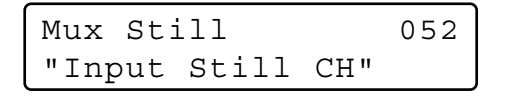

- 5. Die Taste F1 drücken. Das angewählte Kamerabild wechselt auf Standbild.
- 6. Um das Standbild aufzuheben erneut die Taste F1 drücken.

#### **Hinweise:**

- Bei aktiviertem Zoom steht die Umschaltung auf Standbild nicht zur Verfügung.
- Auch wenn das Bild als Standbild angezeigt wird, läuft die Wiedergabe mit dem Rekorder/Time-Lapse-Rekorder weiter.

### ● **Elektronisches Zoomen (EL-ZOOM)**

Das wiedergegebene Vollbild kann elektronisch gezoomt werden.

- **Hinweis:** Um diese Funktion nutzen zu können, muss ein Rekorder der Serie WJ-HD100 oder ein Time-Lapse-Rekorder an das Matrixschaltgerät angeschlossen werden.
- 1. Auf Rekorder-Modus schalten. (Siehe Seite 16, Schritte 1 bis 3 unter Multibild-Umschaltung.)
- 2. Die PLAY/PAUSE-Taste drücken. Das System befindet sich nun im Wiedergabemodus.
- 3. Durch Drücken einer Zifferntaste und der CAM (SET)- Taste einen Kamerakanal wählen. Das angewählte Kamerabild wird als Wiedergabe-Vollbild angezeigt.
- 4. Die EL-ZOOM-Taste drücken. Im Bild erscheinen "+"-Zeichen.
- 5. Die "+"-Zeichen mit dem 3D-Steuerhebel verschieben.
- 6. Die EL-ZOOM-Taste drücken. Der in "+"-Zeichen eingeschlossene Bereich wird gezoomt.
- 7. Der vergrößerte Bildbereich kann mit dem 3D-Steuerhebel verschoben werden.
- 8. Um das Zoomen aufzuheben, die EL-ZOOM-Taste drücken.

**Hinweis:** Bei aktiviertem Zoom steht die Umschaltung auf Standbild nicht zur Verfügung.

**Hinweis:** Bei Anschluss eines Rekorders der Serie WJ-HD100 oder eines Panasonic Time-Lapse-Rekorders an das Matrixschaltgerät wird im Rekorder-Modus der Aufnahmestatus auf dem Monitor angezeigt. Bei der normalen Aufnahme erscheint "REC" auf dem Monitor. Bei Alarmaufnahme erscheint "REC ALM".

> **REC REC ALM**

# **STEUERUNG DER SERIE WJ-HD500 BX150A (EINGANGSKLEMMENMODUS)**

Das Matrixschaltgerät kann folgende Funktionen des Digitalrekorders der Serie WJ-HD500 steuern. Hier werden die Einstellungen im SETUP MENU des Digitalrekorders der Serie WJ-HD500 beschrieben.

#### **Hinweise:**

- Das folgende Bedienungsverfahren bezieht sich auf den Klemmeneingangsmodus. Bei Verwendung eines PS·Data System-Steuergeräts siehe Seite 36.
- Bei Verwendung des Matrixschaltgeräts WJ-SX155 kann ein Rekorder der Serie WJ-HD500 weder angeschlossen noch gesteuert werden.

### ■ **Anzeigen des SETUP MENU der Serie WJ-HD500**

Zum Anzeigen des SETUP MENU der Serie WJ-HD500 wie folgt vorgehen.

- 1. Sicherstellen, dass der Rekorder der Serie WJ-HD500 vorschriftsmäßig und sicher angeschlossen ist.
- 2. Den gewünschten Monitor wählen. (Siehe Seite 3 Monitorwahl.)
- 3. Auf Rekorder-Modus schalten. (Siehe Seite 19 Rekorder-Modus.) Auf dem LCD erscheinen die gewählte Monitor-Nummer, Rekorder-Nummer sowie "/HDnnn".

$$
Mon4\text{ Cam--} \qquad \qquad \text{R4}
$$
\n
$$
/HD500
$$

4. Die MENU-Taste wiederholt drücken, bis "System Setup" auf dem LCD erscheint.

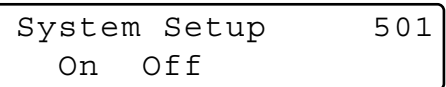

5. Die Taste F1 drücken.

Das SETUP MENU der Serie WJ-HD500 erscheint auf dem aktiven Monitor und neben "On" leuchtet " $\blacktriangleright$ ".

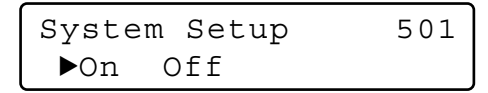

6. Die Kameraeinstellung unter Beobachtung des Einstellmenüs am Monitor vornehmen. Im SETUP MENU stehen folgende Funktionen und Tasten zur Verfügung.

#### **<Hauptgerät>**

**Jog-Dial nach rechts:** Inkrementiert Parameter.

**Jog-Dial nach links:** Dekrementiert Parameter.

- **CAM (SET)-Taste:** Führt die Wahl aus und zeigt ein Untermenü an.
- **Taste +:** Inkrementiert Parameter.
- **Taste –:** Dekrementiert Parameter.
- **MON (ESC)-Taste:** Schaltet auf das SETUP MENU oder das vorhergehende Menü zurück.
- **<3D-Steuerhebel>**
- **3D-Steuerhebel nach oben (**D**):** Bewegt den Cursor nach oben.
- **3D-Steuerhebel nach unten (▼): Bewegt den Cursor nach** unten.
- **3D-Steuerhebel nach links (<):** Bewegt den Cursor nach links.
- **3D-Steuerhebel nach rechts (**B**):** Bewegt den Cursor nach rechts.

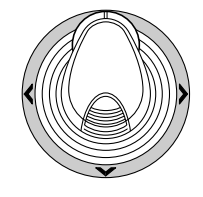

7. Um die Einstellung zu beenden und zum normalen Bildschirminhalt zurückzuschalten, bei angezeigtem SETU MENU die Taste F2 drücken. ">" verschwindet vom LCD.

### ■ Steuerung des Digitalrekorders **der Serie WJ-HD500**

Im Folgenden wird die Bedienung des Digitalrekorders der Serie WJ-HD500 über das System-Steuergerät beschrieben.

**Hinweis:** Zu Einzelheiten siehe die Bedienungsanleitung des Digitalrekorders der Serie WJ-HD500.

### ● **Rekorder-Modus**

Vor der Bedienung des Rekorders muss der Rekorder-Modus aktiviert werden.

- 1. Den gewünschten Monitor wählen. (Siehe Seite 3 Monitorwahl.)
- 2. Durch Drücken der entsprechenden Zifferntaste den Rekorder anwählen.

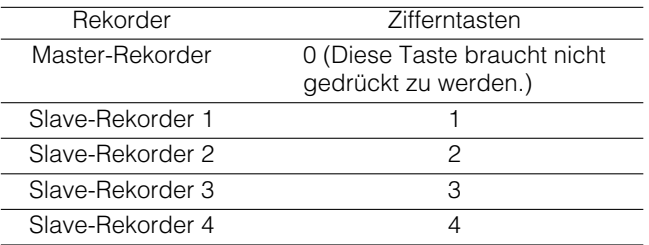

- 3. Die RECORDER/UNIT-Taste drücken. Das System befindet sich nun im Rekorder-Modus.
	- Die Bilder vom Rekorder werden im Multibildformat auf dem aktiven Monitor angezeigt.
	- Die Kamera-Nummer verschwindet vom LCD.
	- Auf dem LCD erscheinen die Monitor-Nummer, Rekorder-Nummer sowie "/HD500".

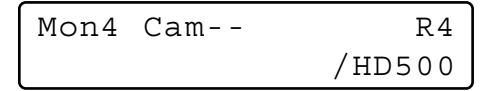

4. Um den Rekorder-Modus zu verlassen, eine Kamera wählen. (Siehe Seite 3 Kamerawahl.) Auf dem LCD erscheinen wieder die Monitor-Nummer und Kamera-Nummer.

Der Rekorder-Modus kann auch durch Drücken der RECORDER/UNIT-Taste aufgehoben werden.

**Hinweis:** Es kann jeweils nur ein Benutzer im Rekorder-Modus arbeiten.

### ● **Multibild-Umschaltung**

Die Multibild-Segmentierung kann über das WJ-HD500 SETUP konfiguriert werden.

(Siehe die Bedienungsanleitung des Rekorders.)

- 1. Auf Rekorder-Modus schalten. (Siehe Rekorder-Modus.)
- 2. Die MULTI SCREEN-Taste drücken. Mit jeder Betätigung der Taste wird die Multibild-Segmentierung umgeschaltet. (Die werkseitige Vorgabeeinstellung ist wie folgt.) 4A (Seite 1 der Quadfolge  $\rightarrow$  Kamera 1, 2, 3 und 4)  $\rightarrow$ 4B (Seite 2 - Kamera 5, 6, 7 und 8)  $\rightarrow$  4C (Seite 3 -Kamera 9, 10, 11 und 12)  $\rightarrow$  4D (Seite 4 - Kamera 13, 14, 15 und 16)  $\rightarrow$  7 (Segmente)  $\rightarrow$  9  $\rightarrow$  10  $\rightarrow$  13  $\rightarrow$  16  $\rightarrow$  4A  $\dots$
- 3. Um auf Vollbildformat umzuschalten, den Rekorder-Modus verlassen.
- **Hinweis:** Über die Überwachungskonsole WJ-SX150A kann die Multibild-Segmentierung nicht konfiguriert werden.

### ● **Normale Wiedergabe**

- 1. Auf Rekorder-Modus schalten. (Siehe Rekorder-Modus.)
- 2. Die Wiedergabe durch Drücken der PLAY/PAUSE-Taste starten. Das System befindet sich nun im Wiedergabemodus. Die zuletzt aufgezeichneten Bilder werden wiedergegeben.
	- Mit der PAUSE-Taste kann die Wiedergabe auf Pause geschaltet werden.
	- Mit der STOP-Taste kann die Wiedergabe gestoppt werden.
	- Mit der PLAY/PAUSE-Taste kann die Wiedergabe erneut gestartet werden.
	- Zur Vorwärts-/Rückwärtssuche während der Wiedergabe den Pendelring nach rechts oder links bewegen.
		- **Pendelring nach rechts:** Schnellvorlauf-Wiedergabe

**Pendelring nach links:** Rücklauf-Wiedergabe

- **Pendelring-Haltetaste:** Durch Drücken dieser Taste bei gleichzeitigem Drehen des Pendelrings wird die Wiedergabegeschwindigkeit auch nach Freigabe des Pendelrings beibehalten. (Bei Schnellwiedergabe blinkt die LED-Anzeige in dieser Taste.)
- Um bei Pausebetrieb bildweise vorwärts oder rückwärts zu schalten, das Jog-Dial nach rechts bzw. links bewegen.

**Jog-Dial nach rechts:** Ein Bild vorwärts **Jog-Dial nach links:** Ein Bild rückwärts

• Um während der Wiedergabe zur vorangegangenen oder nächsten Aufzeichnung zu springen, das Jog-Dial nach rechts bzw. links bewegen. (Zu einer Beschreibung der Aufnahmemodi siehe die Bedienungsanleitung des Rekorders.)

**Jog-Dial nach rechts:** Sprung zur nächsten Aufzeichnung.

**Jog-Dial nach links:** Sprung zur vorangegangenen Aufzeichnung.

• Um das Vollbild anzuzeigen, die der Kamera-Nummer entsprechende Zifferntaste, gefolgt von der CAM (SET)-Taste drücken. Die aktive Kamera-Nummer erscheint auf dem LCD.

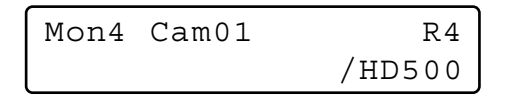

- Mit der MULTI SCREEN-Taste kann auf Multibildformat zurückgeschaltet werden.
- Um die Anzahl der Multibild-Segmente zu ändern, auf dem Multibildschirm die MULTI SCREEN-Taste erneut drücken.
- 3. Mit der STOP-Taste kann die Wiedergabe gestoppt werden. Die Monitoranzeige wird auf Multibildschirm zurückgeschaltet.

### ● **Manuelle Aufnahme**

- 1. Auf Rekorder-Modus schalten. (Siehe Seite 19 Rekorder-Modus.)
- 2. Die Aufnahme durch Drücken der REC-Taste starten. Der Digitalrekorder beginnt mit der Aufzeichnung.
- 3. Die Aufnahme kann durch Niederhalten der REC-Taste gestoppt werden.
	- **Hinweis:** Zu Einzelheiten und weiteren Aufnahmemodi siehe die Bedienungsanleitung des Rekorders der Serie WJ-HD500.

### ● **Stoppen der REC ONLY-Alarmaufnahme**

Eine durch Einstellung von "REC ONLY" für 430 CAMERA/440 ALARM PORT/450 SERIAL PORT/460 MUX MOTION DET im SETUP MENU oder Alarmmodus-Fenster der Überwachungskonsole WJ-SX150A aktivierte Alarmaufnahme kann gestoppt werden. (Siehe die Bedienungsanleitung des Matrixschaltgeräts.)

Um die Alarmaufnahme zu stoppen, bei gedrückter SHIFT-Taste die ALL RESET-Taste drücken.

### ● **Suchwiedergabe**

Wiedergabebilder können über die Aufnahmeliste und Bildvorschauanzeige gesucht werden. Mit jeder Betätigung der SEARCH/T&D SEARCH-Taste ändert sich die Monitoranzeige wie folgt.

Live-Bild → Datum/Zeit-Eingabefenster → Aufnahmeliste → Bildvorschauanzeige → Live-Bild...

Auf dem LCD wird "Search Mode" angezeigt.

#### **• Suchwiedergabe nach Datum/Zeit**

Aufgezeichnete Bilder können nach Datum und Zeit gesucht werden.

- 1. Auf Rekorder-Modus schalten. (Siehe Seite 19 Rekorder-Modus.)
- 2. Die Taste SEARCH/T&D SEARCH drücken. Das Eingabefenster für Datum/Zeit erscheint in der Mitte des Monitorbildschirms.

Search Mode /HD500 Edit Group Alm

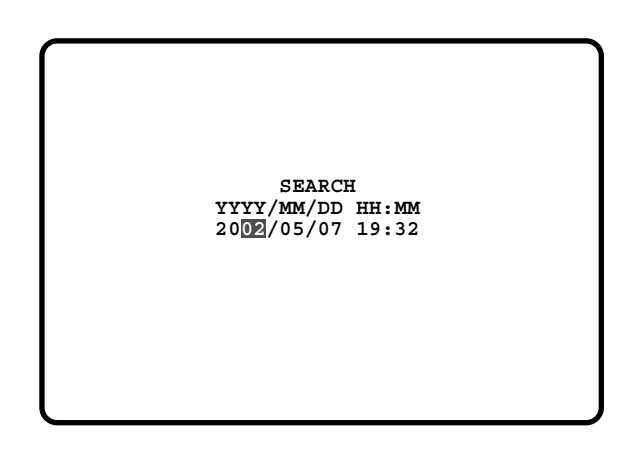

**Hinweis:** Gemäß der werkseitigen Voreinstellung wird das aktuelle Datum/Zeit angezeigt.

3. Mit den Zifferntasten oder der Taste + oder – ein Datum/Zeit für die Suche eingeben. Der Cursor kann durch Bewegen des 3D-Steuerhebels nach rechts oder links verschoben werden.

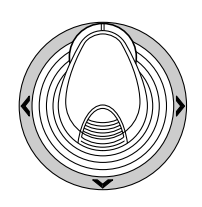

- 4. Die PLAY/PAUSE-Taste drücken. Die Aufnahmeliste wird angezeigt der Cursor bewegt sich darin auf das der Eingabe am nächsten gelegene Datum/Zeit.
- **Hinweis:** Das eingegebene Datum/Zeit kann durch Drücken der MON (ESC)- oder EXIT-Taste annulliert werden.

#### **• Aufnahmeliste/Bildvorschauanzeige**

Zur Verwendung der Aufnahmeliste oder Bildvorschauanzeige siehe die Bedienungsanleitung des Re-korders. Über das System-Steuergerät können zusätzlich folgende Bedienungen vorgenommen werden.

#### **• Aufnahmeliste**

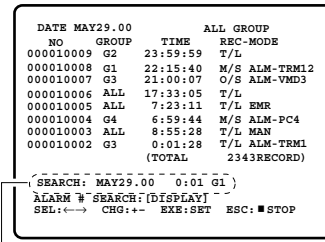

Such-Eingabebereich

#### **• Bildvorschauanzeige**

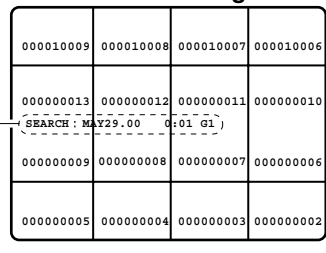

Such-Eingabebereich

#### **<Hauptgerät>**

**Pendelring nach rechts:** Zur nächsten Seite.

- **Pendelring nach links:** Zur vorherigen Seite.
- **Jog-Dial nach rechts oder nach links:** Bewegt den Cursor.
- **Taste + oder –:** Bewegt den Cursor.
- **CAM (SET)-Taste:** Zeigt den Such-Eingabebereich an. /Startet die Suche nach Eingabe der Suchbedingungen.
- **Taste +:** Inkrementiert Parameter.
- **Taste –:** Dekrementiert Parameter.
- **PLAY/PAUSE-Taste:** Startet die Wiedergabe der vom Cursor bezeichneten Aufzeichnung.
- **MON (ESC)-Taste:** Schaltet vom Suchmodus auf das nächst höhere Menü.
- **Taste F1:** Zeigt den Such-Eingabebereich an oder blendet ihn aus.
- **Taste F2:** Wählt eine Gruppe für die Wiedergabe.
- **Taste F3:** Schaltet den Anzeigemodus der Aufnahmeliste zwischen Alarmsuche ON und OFF um.
	- **ON:** Zeigt lediglich die Alarm- und Notaufnahmeliste für die gewählte Gruppe an.
	- **OFF:** Zeigt alle Aufnahmelisten für die gewählte Gruppe an.

#### **<3D-Steuerhebel>**

- **3D-Steuerhebel:** Bewegt den Cursor.
- **Zoomregler nach rechts:** Zur nächsten Seite.
- **Zoomregler nach links:** Zur vorherigen Seite.
- **Hinweis:** Im Such-Eingabebereich funktioniert die PLAY/ PAUSE-Taste nicht.

### ● **Elektronisches Zoomen (EL-ZOOM)**

Zusätzlich zu der optischen Vergrößerungsfunktion der Kamera steht für die Wiedergabebilder elektronisches Zoomen zur Verfügung.

- 1. Auf Rekorder-Modus schalten. (Siehe Seite 19 Rekorder-Modus.)
- 2. Die PLAY/PAUSE-Taste drücken.
- 3. Die gewünschte Kameranummer über die Zifferntasten eingeben.
- 4. Die CAM (SET)-Taste drücken. Das angewählte Kamerabild wird als Vollbild angezeigt.
- 5. Mit jeder Betätigung der EL-ZOOM-Taste verändert sich das Zoomverhältnis wie folgt:  $2x \rightarrow 4x \rightarrow 8x \rightarrow 1x \rightarrow 2x \dots$ 
	- **Hinweis:** Der vergrößerte Bereich kann durch Bewegen des 3D-Steuerhebels verschoben werden.

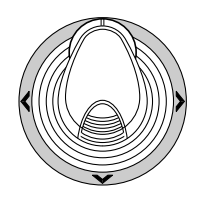

- 6. Um das Zoomverhältnis x 1 wiederherzustellen, erneut die EL-ZOOM-Taste drücken.
- 7. Mit der MULTI SCREEN-Taste kann auf Multibildformat zurückgeschaltet werden.

### ● **Multibild-Sequenz**

Der Digitalrekorder kann gemäß den Einstellungen im Einstellmenü für die Serie WJ-HD500.eine Multibild-Sequenz anzeigen.

- 1. Auf Rekorder-Modus schalten. (Siehe Seite 19 Rekorder-Modus.)
- 2. Die TOUR SEQ/GROUP SEQ-Taste drücken. Die Sequenz wird aktiviert.
- 3. Mit der MULTI SCREEN-Taste kann die Sequenz deaktiviert werden. Der Monitor schaltet auf Multibildformat um.

# **STEUERUNG DER SERIE WJ-HD300 <b>SX150A** (KLEMMENEINGANGSMODUS)

Das Matrixschaltgerät kann folgende Funktionen des Digitalrekorders der Serie WJ-HD300 steuern. Hier werden die Einstellungen im SETUP MENU des Digitalrekorders der Serie WJ-HD300 beschrieben.

#### **Hinweise:**

- Das folgende Bedienungsverfahren bezieht sich auf den Klemmeneingangsmodus. Bei Verwendung eines PS·Data System-Steuergeräts siehe Seite 36.
- Bei Verwendung des Matrixschaltgeräts WJ-SX155 kann ein Rekorder der Serie WJ-HD300 weder angeschlossen noch gesteuert werden.
- Die in diesem Dokument beschriebenen Monitoranzeigen können teilweise vom tatsächlichen Anzeigeinhalt abweichen.

### ■ Anzeigen des SETUP MENU der **Serie WJ-HD300**

Zum Anzeigen des SETUP MENU der Serie WJ-HD300 wie folgt vorgehen.

- 1. Sicherstellen, dass der Rekorder der Serie WJ-HD300 vorschriftsmäßig und sicher angeschlossen ist.
- 2. Den gewünschten Monitor wählen. (Siehe Seite 3 Monitorwahl.)
- 3. Auf Rekorder-Modus schalten. (Siehe Seite 19 Rekorder-Modus.) Auf dem LCD erscheinen die gewählte Monitor-Nummer, die Rekorder-Nummer sowie "/HD300".

$$
Mon4\text{ Cam--} \qquad \qquad \text{R4}
$$
\n
$$
/HD300
$$

4. Die MENU-Taste wiederholt drücken, bis "System Setup" auf dem LCD erscheint.

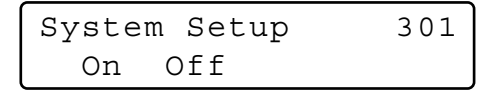

5. Die Taste F1 drücken.

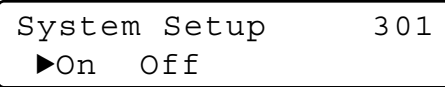

Das SETUP MENU der Serie WJ-HD300 erscheint auf dem aktiven Monitor und neben "On" leuchtet " $\blacktriangleright$ ". Im SETUP MENU stehen folgende Funktionen und Tasten zur Verfügung.

#### **<Hauptgerät>**

**Jog-Dial nach rechts:** Inkrementiert Parameter. **Jog-Dial nach links:** Dekrementiert Parameter. **CAM (SET)-Taste:** Führt die Wahl aus und zeigt ein Untermenü an.

**Taste +:** Inkrementiert Parameter.

- **Taste –:** Dekrementiert Parameter.
- **MON (ESC)-Taste:** Schaltet auf das SETUP MENU oder das vorhergehende Menü zurück.
- **<3D-Steuerhebel>**
- **3D-Steuerhebel nach oben (**D**):** Bewegt den Cursor nach oben.
- **3D-Steuerhebel nach unten (▼): Bewegt den Cursor** nach unten.
- **3D-Steuerhebel nach links (<):** Bewegt den Cursor nach links.
- **3D-Steuerhebel nach rechts (>):** Bewegt den Cursor nach rechts.
- **CLEAR-Taste:** Löscht ein Zeichen beim Editieren von Kameratitel, Benutzer-ID, Passwort usw.

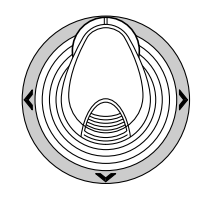

6. Um die Einstellung zu beenden und zum normalen Bildschirminhalt zurückzuschalten, bei angezeigtem SETU MENU die Taste F2 drücken. ">" verschwindet vom LCD.

### ■ Steuerung des Digitalrekorders **der Serie WJ-HD300**

Im Folgenden wird die Bedienung des Digitalrekorders der Serie WJ-HD300 über das System-Steuergerät beschrieben.

### ● **Rekorder-Modus**

Das Bedienungverfahren ist dasselbe wie bei der Serie WJ-HD500. (Siehe Seite 19.)

### ● **Multibild-Umschaltung**

Das Bedienungverfahren ist dasselbe wie bei der Serie WJ-HD500. (Siehe Seite 19.)

**Hinweis:** Die Multibild-Segmentierung kann wie folgt umgeschaltet werden. (Bei Modell WJ-HD316) 4 Segmente (Kan. 1 - 4)  $\rightarrow$  4 Segmente (Kan. 5 - 8)  $\rightarrow$  4 Segmentes (Kan.  $9 - 12$ )  $\rightarrow$  4 Segmente (Kan. 13 - 16) → 7 Segmente (Kan. 1 - 7) → 9 Segmente (Kan. 1 - 9)  $\rightarrow$  9 Segmente (Kan. 10 -16)  $\rightarrow$  10 Segmente (Kan. 1 -10)  $\rightarrow$  13 Segmente (Kan. 1 - 13)  $\rightarrow$  16 Segmente (Kan. 1 - 16)  $\rightarrow$  4 Segmente (Kan. 1 - 4) ...

### ● **Normale Wiedergabe**

Das Bedienungverfahren ist dasselbe wie bei der Serie WJ-HD500. (Siehe Seite 19.)

**Hinweis:** Siehe die Bedienungsanleitung des Rekorders zu Einzelheiten und weiteren Wiedergabemodi.

### ● **Manuelle Aufnahme**

Das Bedienungverfahren ist dasselbe wie bei der Serie WJ-HD500. (Siehe Seite 20.)

### ● **Stoppen der REC ONLY-Alarmaufnahme**

Das Bedienungverfahren ist dasselbe wie bei der Serie WJ-HD500. (Siehe Seite 20.)

# ■ **Suchwiedergabe**

Aufgezeichnete Bilder können nach Datum und Zeit gesucht werden.

Mit jeder Betätigung der SEARCH/T&D SEARCH-Taste im Rekorder-Modus ändert sich die Monitoranzeige wie folgt. Live-Bild → Datum/Zeit-Eingabefenster → Aufnahmeereignisliste → VMD-Suchliste → Markierungsliste → Datum/Zeit-Eingabefenster...

Es folgen Einzelheiten zu den LCD-Anzeigeformaten und Funktionstasten.

#### **LCD-Anzeige bei Alarmlistenanzeige auf dem Monitor**

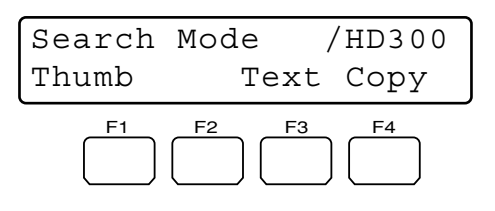

#### **LCD-Anzeige bei Bildvorschauanzeige auf dem Monitor**

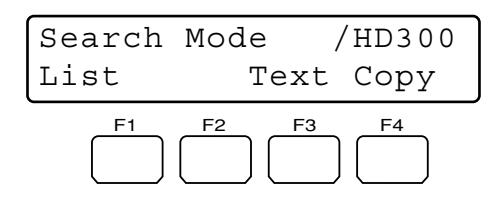

**Hinweis:** Bei niedergehaltener SHIFT-Taste ändert sich die LCD-Anzeige wie folgt.

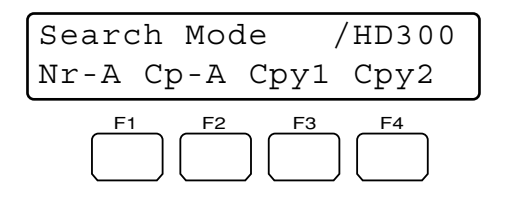

#### **Verfügbare Tasten und Funktionen (Gemeinsam)**

#### **Taste F1:** Thumb oder List

Wechselt zwischen Anzeige der Aufnahmeereignisliste und dem Bildvorschau-Menü auf dem Monitor.

#### **Taste F3:** Text

Zeigt die Textinformationen eines gewählten Ereignisses auf der Aufnahmeereignisliste an.

#### **Taste F4:** Copy

Ruft bei angezeigter Aufnahmeereignis-, VMD-Suchoder Markierungsliste das DATA COPY-Fenster auf.

#### **Drücken der Taste F1 bei niedergehaltener SHIFT-Taste:** Nr-A

Spezifiziert den normalen oder Alarm-Aufzeichnungsbereich für das Wiedergabemedium.

#### **Drücken der Taste F2 bei niedergehaltener SHIFT-Taste:**  $Cn-A$

Spezifiziert den Kopierbereich für das Wiedergabemedium.

#### **Drücken der Taste F3 bei niedergehaltener SHIFT-Taste:** C<sub>pv1</sub>

Diese Taste ist für die spätere Belegung reserviert.

#### **Drücken der Taste F4 bei niedergehaltener SHIFT-Taste:**  $Cny2$

Diese Taste ist für die spätere Belegung reserviert.

#### **Hinweise:**

- Bei Anzeige des Eingabefensters für Datum/Zeit ändert sich die Monitoranzeige auch dann nicht, wenn die Taste F1 gedrückt wird.
- Um die durch die Funktionstasten aktivierte Monitoranzeige zu schließen, die MON (ESC)-Taste drücken.
- Bei offenem Bildvorschaufenster wird das DATA COPY-Fenster nicht angezeigt.
- Siehe die Bedienungsanleitung des Rekorders zu Einzelheiten über die Funktionen.

#### **Verfügbare Tasten und Funktionen (Textinformationen) <Hauptgerät>**

**CAM (SET)-, MON (ESC)- oder EXIT-Taste:** Schaltet zurück zum nächst höheren Menü.

**Hinweis:** Text kann nicht editiert werden.

#### **Verfügbare Tasten und Funktionen (DATA COPY-Fenster) <Hauptgerät>**

**Jog-Dial nach rechts:** Inkrementiert Parameter.

**Jog-Dial nach links:** Dekrementiert Parameter.

**CAM (SET)-Taste:** Führt die Wahl aus und startet den Datenkopiervorgang. (Bei Wahl von "OK") / Hebt die Wahl auf und schaltet zum nächst höheren Menü zurück. (Bei Wahl von "CANCEL")

**MON (ESC)- oder EXIT-Taste:** Hebt die Wahl auf und schaltet zum nächst höheren Menü zurück.

#### **<3D-Steuerhebel>**

- **3D-Steuerhebel nach oben (A):** Bewegt den Cursor nach oben.
- **3D-Steuerhebel nach unten (▼): Bewegt den Cursor** nach unten.
- **3D-Steuerhebel nach links (<):** Bewegt den Cursor nach links.
- **3D-Steuerhebel nach rechts (**B**):** Bewegt den Cursor nach rechts.

#### **• Suchwiedergabe nach Datum/Zeit**

Aufgezeichnete Bilder können nach Datum und Zeit gesucht werden.

- 1. Auf Rekorder-Modus schalten. (Siehe Seite 19 Rekorder-Modus.)
- 2. Die SEARCH/T&D SEARCH-Taste wiederholt drücken, bis das Eingabefenster für Datum/Zeit am Monitor erscheint.

Das Eingabefenster für Datum/Zeit erscheint in der Mitte des Monitorbildschirms.

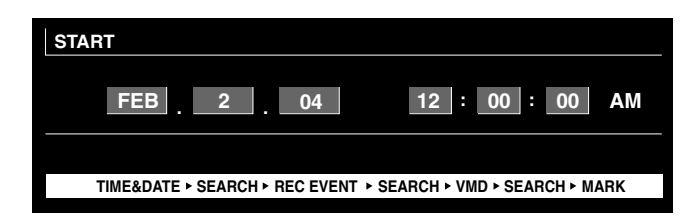

**Hinweis:** Gemäß der werkseitigen Voreinstellung wird das aktuelle Datum/Zeit angezeigt.

- 3. Gewünschtes Datum und Uhrzeit durch eine der folgenden Bedienhandlungen eingeben.
	- Das Jog-Dial nach rechts oder nach links drehen.
	- Die Taste + oder drücken.

Der Cursor kann durch Bewegen des 3D-Steuerhebels nach rechts oder links verschoben werden.

- 4. Die Taste PLAY/PAUSE oder CAM (SET) drücken. Nach der Datum/Zeit-Suche wird das aufgezeichnete Bild wiedergegeben.
- 5. Das eingegebene Datum/Zeit kann durch Drücken der MON (ESC)- oder EXIT-Taste annulliert werden. Am Monitor wird wieder ein Live-Bild wiedergegeben.

#### **• Suche nach Aufnahmeereignis**

Hier wird eins der Suchfilter "TIME&DATE", "CAMERA", "REC EVENT" oder "TEXT" gewählt. Für die Suche der Wiedergabebilder wird der gewählte Suchfilter angewendet.

- 1. Auf Rekorder-Modus schalten. (Siehe Seite 19 Rekorder-Modus.)
- 2. Die SEARCH/T&D SEARCH-Taste wiederholt drücken, bis das Fenster mit der Aufnahmeereignisliste auf dem Monitor erscheint. Der Rekorder befindet sich nun im Suchmodus.

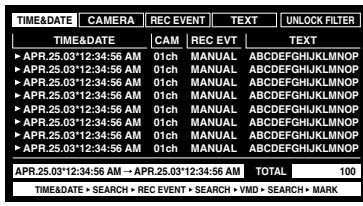

3. Durch Bewegen des Steuerhebels nach rechts und links ein Suchfilter wählen.

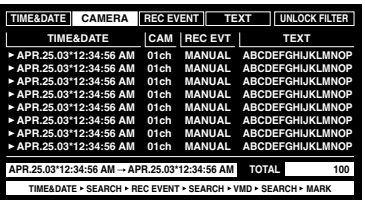

- **Hinweis:** In der Abbildung ist "CAMERA" als Suchfilter gewählt.
- 4. Die Suchfilterwahl mit der CAM (SET)-Taste festlegen. Das Suchfilterfenster wird am Monitor angezeigt.

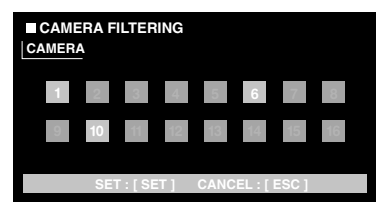

- **Hinweis:** Der Inhalt des Suchfilterfensters ist unterschiedlich je nach dem in Schritt 2 gewählten Suchfilter. Zu Einzelheiten siehe Seite 25 Suchfilterfenster.
- 5. Filtern von Aufnahmeereignissen. (Siehe Seite 25 Suchfilterfenster.)
- 6. Um das Suchfilterfenster zu schließen, die MON (ESC)- Taste drücken. Das Suchfiulterfenster wird geschlossen und am Monitor erscheint wieder das Aufnahmeereignisfenster.

**Hinweis:** Zum Screenshot siehe Schritt 3.

- 7. Ein Aufnahmeereignis nach einem der folgenden Verfahren wählen.
	- Den 3D-Steuerhebel nach oben oder unten bewegen.
	- Das Jog-Dial nach rechts oder nach links drehen.
	- Die Taste + oder drücken.

**Hinweis:** Nach einem der folgenden Verfahren zur vorherigen oder nächsten Seite blättern:

- Den Zoomregler nach rechts oder links drehen.
- Den Pendelring nach rechts oder links drehen.
- 8. Die PLAY-Taste drücken.

Die Wiedergabe des angewählten Aufnahmeereignisses beginnt.

9. Um den Suchmodus zu verlassen, die MON (ESC) oder EXIT-Taste drücken. Auf dem Monitor erscheint wieder ein Live-Bild.

#### **Suchfilterfenster**

#### **Verfügbare Steuerungen und Funktionen (TIME&DATE FILTERING-Fenster)**

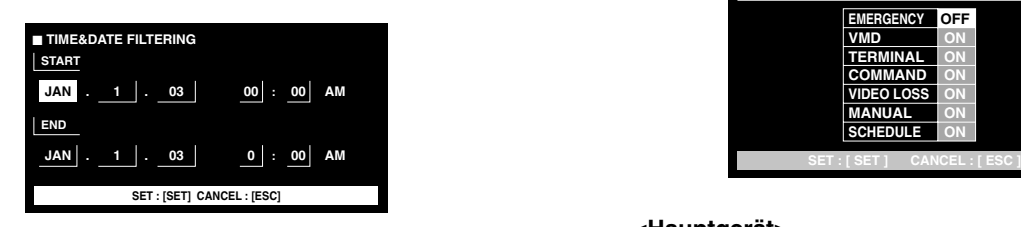

#### **<Hauptgerät>**

**Jog-Dial nach rechts:** Inkrementiert Parameter.

**Jog-Dial nach links:** Dekrementiert Parameter.

**Taste +:** Inkrementiert Parameter. **Taste –:** Dekrementiert Parameter.

**CAM (SET)-Taste:** Bringt die Filterung zur Ausführung. **MON (ESC)- oder EXIT-Taste:** Hebt die Filterung auf

- und schaltet zum nächst höheren Menü zurück. **<3D-Steuerhebel>**
- **3D-Steuerhebel nach oben (**D**):** Bewegt den Cursor nach oben.
- **3D-Steuerhebel nach unten (V): Bewegt den Cursor** nach unten.
- **3D-Steuerhebel nach links (<):** Bewegt den Cursor nach links.
- **3D-Steuerhebel nach rechts (**B**):** Bewegt den Cursor nach rechts.

#### **Verfügbare Steuerungen und Funktionen (CAMERA FILTERING-Fenster)**

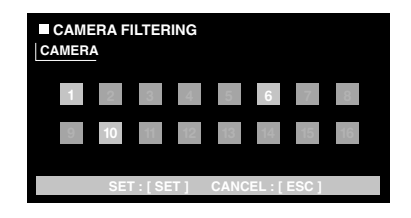

#### **<Hauptgerät>**

**Jog-Dial nach rechts oder nach links:** Schaltet die durch den Cursor bezeichnete Kamera-Nummer auf ON und OFF.

**Taste +:** Wählt die Kamera-Nummer.

**Taste –:** Wählt die vorausgegangene Kamera-Nummer.

**CAM (SET)-Taste:** Bringt die Filterung zur Ausführung.

- **MON (ESC)- oder EXIT-Taste:** Hebt die Filterung auf und schaltet zum nächst höheren Menü zurück. **<3D-Steuerhebel>**
- 
- **3D-Steuerhebel nach oben (**D**):** Bewegt den Cursor nach oben.
- **3D-Steuerhebel nach unten (V): Bewegt den Cursor** nach unten.
- **3D-Steuerhebel nach links (<):** Bewegt den Cursor nach links.
- **3D-Steuerhebel nach rechts (>):** Bewegt den Cursor nach rechts.

#### **Verfügbare Steuerungen und Funktionen (REC EVENT FILTERING -Fenster)**

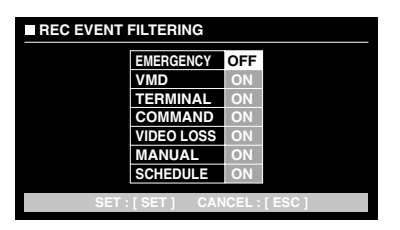

#### **<Hauptgerät>**

**Jog-Dial nach rechts:** Inkrementiert Parameter.

**Jog-Dial nach links:** Dekrementiert Parameter.

- **Taste +:** Inkrementiert Parameter.
- **Taste –:** Dekrementiert Parameter.

**CAM (SET)-Taste:** Bringt die Filterung zur Ausführung.

- **MON (ESC)- oder EXIT-Taste:** Hebt die Filterung auf
- und schaltet zum nächst höheren Menü zurück. **<3D-Steuerhebel>**
- **3D-Steuerhebel nach oben (**D**):** Bewegt den Cursor nach oben.
- **3D-Steuerhebel nach unten (V): Bewegt den Cursor** nach unten.
- **3D-Steuerhebel nach links (**A**):** Bewegt den Cursor nach links.
- **3D-Steuerhebel nach rechts (>):** Bewegt den Cursor nach rechts.

#### **Verfügbare Steuerungen und Funktionen (TEXT FILTERING-Fenster)**

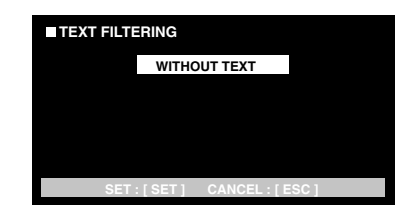

#### **<Hauptgerät>**

**Jog-Dial nach rechts:** Inkrementiert Parameter.

**Jog-Dial nach links:** Dekrementiert Parameter.

**Taste +:** Inkrementiert Parameter.

**Taste –:** Dekrementiert Parameter.

**CAM (SET)-Taste:** Bringt die Filterung zur Ausführung. **MON (ESC)- oder EXIT-Taste:** Hebt die Filterung auf

und schaltet zum nächst höheren Menü zurück.

#### **• VMD-Suche**

Aufnahmeereignisse werden nach dem Zeitpunkt (Datum/ Zeit), zu dem eine Veränderung des Helligkeitspegels erfasst wurde, abgesucht. Anschließend wird eine Ergebnisoder Bildvorschauliste angezeigt.

Zur Wiedergabe wird in der Ergebnis- oder Bildvorschauliste ein Datum/Zeit gewählt. Die Suche kann nach Kamerakanal, Datum/Zeit, Erfassungsmodus oder Suchmodus gefiltert werden.

- 1. Auf Rekorder-Modus schalten. (Siehe Seite 19 Rekorder-Modus.)
- 2. Die SEARCH/T&D SEARCH-Taste wiederholt drücken, bis das VMD-Suchlistenfenster auf dem Monitor erscheint. Der Rekorder befindet sich nun im Suchmodus.

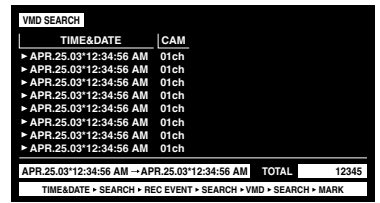

3. Die CAM (SET)-Taste drücken. Das VMD-Suchfenster wird am Monitor angezeigt.

> **START CAMERA JAN CAM1 1 03 . . : AM SET : [SET] SEARCH : [PLAY] CANCEL : [ESC] 12 00** ■ **SELECT CAMERA & DATE END JAN 1 03 12 00 . . : AM**

4. Eine Kamera-Nummer und eine Zeitspanne eingeben.

#### **Verfügbare Steuerungen und Funktionen <Hauptgerät>**

**Jog-Dial nach rechts:** Inkrementiert Parameter. **Jog-Dial nach links:** Dekrementiert Parameter.

**Taste +:** Inkrementiert Parameter.

**Taste –:** Dekrementiert Parameter.

**PLAY/PAUSE-Taste:** Führt die VMD-Suche aus und schaltet auf das nächst höhere Menü zurück.

**STOP-Taste:** Stoppt die VMD-Suche.

**MON (ESC)- oder EXIT-Taste:** Hebt die VMD-Suche auf und schaltet auf das nächst höhere Menü zurück.

#### **<3D-Steuerhebel>**

- **3D-Steuerhebel nach oben (A): Bewegt den Cursor** nach oben.
- **3D-Steuerhebel nach unten (▼): Bewegt den Cursor** nach unten.
- **3D-Steuerhebel nach links (<):** Bewegt den Cursor nach links.
- **3D-Steuerhebel nach rechts (**B**):** Bewegt den Cursor nach rechts.
- 5. Die CAM (SET)-Taste drücken.

Das Einstellfenster für den Bewegungserfassungsbereich erscheint.

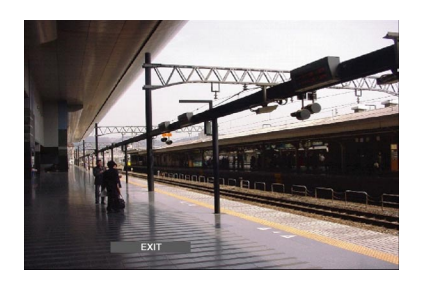

- **Hinweis:** Falls innerhalb der unter Schritt 4 eingegebenen Zeitspanne kein Bild aufgezeichnet wurde, wird das Einstellfenster für den Bewegungserfassungsbereich nicht angezeigt.
- 6. Nach einem der folgenden Verfahren "SETUP AREA" auf der Statusleiste wählen.
	- Das Jog-Dial nach rechts oder nach links drehen.
	- Die Taste + oder drücken.

In der Mitte des Monitorbildschirms erscheint ein "+"- Zeichen.

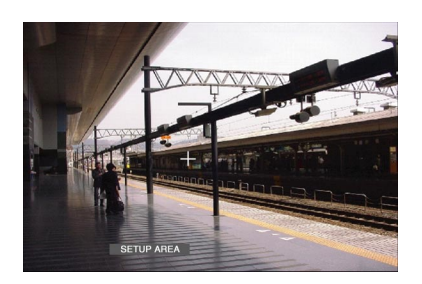

- **Hinweis:** Um den gesamten Anzeigebereich als Bewegungserfassungsbereich festzulegen, "ALL AREAS" wählen und die CAM (SET)-Taste drücken.
- 7. Das "+"-Zeichen mit dem 3D-Steuerhebel an die gewünschte Stelle bewegen und die CAM (SET)-Taste drücken. Damit ist der Startpunkt des Bewegungserfassungsbereichs festgelegt.
- 8. Das "+"-Zeichen mit dem 3D-Steuerhebel an eine andere Stelle bewegen und die CAM (SET)-Taste erneut drücken. Damit ist der Endpunkt des Bewegungserfassungsbereichs festgelegt.

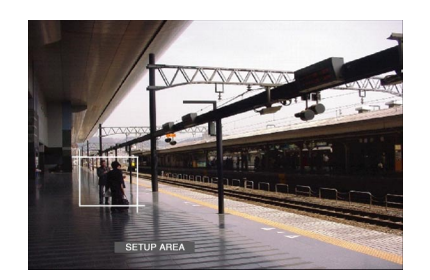

- 9. Um weitere Bewegungserfassungsbereiche einzurichten, Schritte 7 und 8 wiederholen. (Bis zu 4 Bereiche können eingerichtet werden.)
	- **Hinweis:** Um einen Bewegungserfassungsbereich zu löschen, durch Drehen des Jog-Dials oder Drücken der Taste +/–."DELETE AREA" auf der Statusleiste wählen. Dann das "+"-Zeichen mit dem 3D-Steuerhebel an die gewünschte Stelle bewegen und die CAM (SET)-Taste drücken.
- 10. Nach einem der folgenden Verfahren "SENSITIVITY" auf der Statusleiste wählen.
	- Das Jog-Dial nach rechts oder nach links drehen.
	- Die Taste + oder drücken.

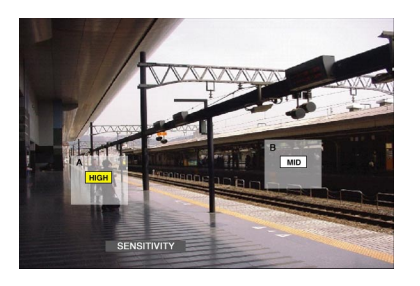

**Hinweis:** In Abhängigkeit der Lage der eingestellten Erfassungsbereiche können die Empfindlichkeitsanzeigen der Erfassungsbereiche sich überlagernd angezeigt werden.

- 11. Durch Bewegen des 3D-Steuerhebels nach rechts oder links den Bewegungserfassungbereich wählen.
- 12. Durch Bewegen des Steuerhebels nach oben und unten die Empfindlichkeit wählen.

Hiermit wird die gewählte Empfindlichkeit gültig.

- **OFF:** Der Bewegungsdetektor ist auf diesem Kamerakanal nicht aktiviert. **LOW:** Niedrige Empfindlichkeit. **MID:** Mittlere Empfindlichkeit. **HIGH:** Hohe Empfindlichkeit.
- 13. Um das Bewegungsdetektorfenster zu schließen, die CAM (SET)-Taste drücken.

Das Fenster zum Einstellen des Bewegungsdetektormodus wird am Monitor angezeigt.

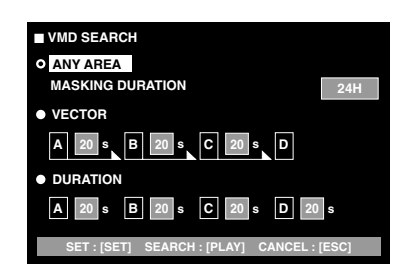

#### **Hinweise:**

- Mit der MON (ESC)-Taste kann die Einstellung des Bewegungserfassungsbereichs aufgehoben werden. Die Monitoranzeige schaltet auf das nächst höhere Menü zurück.
- Zu Einzelheiten über die Bewegungsdetektormodi siehe die Bedienungsanleitung des Geräts.
- 14. Mit dem 3D-Steuerhebel einen Bewegungsdetektormodus wählen; den Parameter nach einem der folgenden Verfahren wählen.
	- Das Jog-Dial nach rechts oder nach links drehen.
	- Die Taste + oder drücken.
- 15. Die CAM (SET)- oder PLAY/PAUSE-Taste drücken. Damit ist der Bewegungsdetektormodus festgelegt und es erscheint wieder das VMD-Suchlistenfenster am Monitor.

#### **Hinweise:**

- Zum Screenshot siehe Schritt 2.
- Um die Einstellung aufzuheben und zum Einstellfenster für den Bewegungserfassungbereich zurückzuschalten, die MON (ESC)- oder EXIT-Taste drücken.
- 16. Ein Aufnahmeereignis nach einem der folgenden Verfahren wählen:
	- Den 3D-Steuerhebel nach oben oder unten bewegen.
	- Das Jog-Dial nach rechts oder nach links drehen.
	- Die Taste + oder drücken.

**Hinweis:** Nach einem der folgenden Verfahren zur vorherigen oder nächsten Seite blättern.

- Den Zoomregler nach rechts oder links drehen.
- Den Pendelring nach rechts oder links drehen.
- 17. Die PLAY-Taste drücken.

Die Wiedergabe des angewählten Aufnahmeereignisses beginnt.

18. Um den Suchmodus zu verlassen, die MON (ESC) oder EXIT-Taste drücken. Auf dem Monitor erscheint wieder ein Live-Bild.

#### **• Markierungssuche**

Die Aufnahmedauer der aufgezeichneten Bilder wird mit einem Markierungspunkt in einer Bildvorschauliste angezeigt. Die Wiedergabe findet dann entsprechend der gewählten Aufnahmedauer statt. (Zu Einzelheiten über das Markieren siehe die Bedienungsanleitung des Rekorders. )

- 1. Auf Rekorder-Modus schalten. (Siehe Seite 19 Rekorder-Modus.)
- 2. Die SEARCH/T&D SEARCH-Taste wiederholt drücken, bis das Markierungslistenfenster auf dem Monitor erscheint.

Der Rekorder befindet sich nun im Suchmodus.

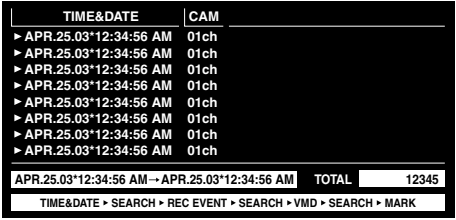

- 3. Die gewünschte Zeitmarkierung durch eine der folgenden Bedienhandlungen wählen.
	- Den 3D-Steuerhebel nach oben oder unten bewegen.
	- Das Jog-Dial nach rechts oder nach links drehen.
	- Die Taste + oder drücken.
	- **Hinweis:** Nach einem der folgenden Verfahren zur vorherigen oder nächsten Seite blättern.
		- Den Zoomregler nach rechts oder links drehen.
		- Den Pendelring nach rechts oder links drehen.
- 4. Die PLAY-Taste drücken. Die Wiedergabe des angewählten Aufnameereignisses beginnt.
- 5. Um den Suchmodus zu verlassen, die MON (ESC) oder EXIT-Taste drücken. Auf dem Monitor erscheint wieder ein Live-Bild.

#### **• Bildvorschaufenster**

Um von einer Liste (Aufnahmeereignis-, VMD-Such- oder Markierungsliste) auf Bildvorschau umzuschalten, die Taste F1 drücken. Die Monitoranzeige ändert sich wie folgt.

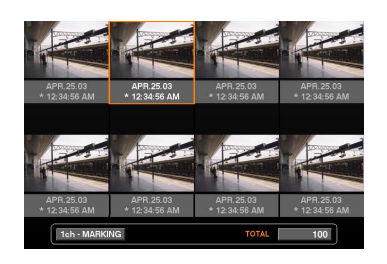

#### **Verfügbare Steuerungen und Funktionen <Hauptgerät>**

**Pendelring nach rechts:** Zur nächsten Seite.

**Pendelring nach links:** Zur vorherigen Seite.

**Jog-Dial nach rechts oder nach links:** Bewegt den Cursor.

**Taste + oder –:** Bewegt den Cursor.

- **PLAY/PAUSE-Taste:** Startet die Wiedergabe der vom Cursor bezeichneten Aufzeichnung.
- **MON (ESC)- oder EXIT-Taste:** Schaltet vom Suchmodus auf das nächst höhere Menü.

**Taste F1:** Schaltet die Monitoranzeige auf die Liste um. **<3D-Steuerhebel>**

- **3D-Steuerhebel nach oben (**D**):** Bewegt den Cursor nach links.
- **3D-Steuerhebel nach unten (▼): Bewegt den Cursor** nach rechts.
- **3D-Steuerhebel nach links (<):** Bewegt den Cursor nach links.
- **3D-Steuerhebel nach rechts (**B**):** Bewegt den Cursor nach rechts.

**Zoomregler nach rechts:** Zur nächsten Seite. **Zoomregler nach links:** Zur vorherigen Seite.

## ■ **Diskwahl**

Die Disk für die Suchwiedergabe kann gewählt werden.

- 1. Auf Rekorder-Modus schalten. (Siehe Seite 19 Rekorder-Modus.)
- 2. Die MENU-Taste wiederholt drücken, bis "HD300 DiskSelect" auf dem LCD erscheint.

HD300 DiskSelect 302 Nr-A Cp-A Cpy1 Cpy2

3. Eine der Tasten F1 bis F4 drücken. Die spezifizierte Disk wird gewählt.

#### **Verfügbare Steuerungen und Funktionen F1: Nr-A**

Spezifiziert den normalen oder Alarmereignisbereich für die Wiedergabe.

#### **F2: Cp-A**

Spezifiziert den Kopierbereich für die Wiedergabe. **F3: Cpy1**

Diese Taste ist für die spätere Belegung reserviert. **F4: Cpy2**

Diese Taste ist für die spätere Belegung reserviert. **MON (ESC)**

Hebt die Suchwiedergabe auf und stellt den Default-Status des LCD wieder her.

#### **EXIT**

Hebt die Suchwiedergabe auf und stellt den Default-Status des LCD wieder her.

4. Wenn eine Disk spezifiziert wird, erscheint die Suchliste auf dem aktiven Monitor und das "Search Mode"-Menü auf dem LCD. Dann die Suchwiedergabe aktivieren. (Siehe Seite 23 Suchwiedergabe.)

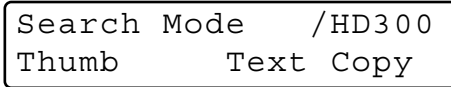

## ■ **A - B Wiederholte Wiedergabe**

Aufgezeichnete Bilder können durch Vorgabe eines Start- (A) und Endpunktes (B) wiederholt wiedergegeben werden.

- 1. Auf Rekorder-Modus schalten. (Siehe Seite 19 Rekorder-Modus.)
- 2. Die MENU-Taste wiederholt drücken, bis "HD300 A B repeat" auf dem LCD erscheint.

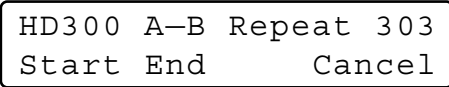

- **Hinweis:** Um die Einstellung zu annullieren und den Modus "HD300 A – B repeat" zu verlassen, die MON (ESC)- oder EXIT-Taste drücken. Die LCD-Anzeige kehrt in den Default-Status zurück.
- 3. Die Taste F1 während der Wiedergabe an dem Punkt drücken, an dem die Wiedergabe beginnen soll. Der Wiedergabepunkt (A) wird gespeichert.

**Hinweis:** Um den Startpunkt zu annullieren die Taste F4 drücken.

4. Die Taste F2 an dem Punkt drücken, an dem die Wiedergabe enden soll. Der Wiedergabe-Endpunkt (B) wird gespeichert, und die Wiedergabe wird zwischen (A) und (B) wiederholt.

## ■ Aufhebung von Filtern

Während der Filterwiedergabe wird das Suchfilter vorübergehend deaktiviert oder wieder aktiviert.

- Diese Funktion steht nur bei der Filterwiedergabe zur Verfügung.
- Die Einstellung auf ON oder OFF kann während der Wiedergabe und Wiedergabepause verändert werden.
- 1. Auf Rekorder-Modus schalten. (Siehe Seite 19 Rekorder-Modus.)
- 2. Die MENU-Taste wiederholt drücken, bis "HD300 Listed" auf dem LCD erscheint.

**Hinweis:** Bei einem Rekorder der Serie WJ-HD300 leuchtet im Default-Status ">" vor "Off".

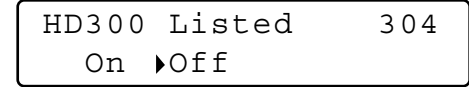

- 3. Die Taste F2 drücken.
	- Das Suchfilter wird annulliert und " $\blacktriangleright$ " vor "Off" leuchtet.

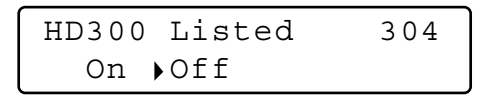

#### **Hinweise:**

• Um das Suchfilter wieder zu aktivieren, die Taste F1 drücken.

Das Suchfilter wird wieder aktiviert und " $\blacktriangleright$ " vor "On" leuchtet.

• Um die Einstellung zu annullieren und den Modus "HD300 Listed" zu verlassen, die MON (ESC)- oder EXIT-Taste drücken. Die LCD-Anzeige kehrt in den Default-Status zurück.

## ■ **Elektronisches Zoomen (EL-ZOOM)**

Das Bedienungverfahren ist dasselbe wie bei der Serie WJ-HD500. (Siehe Seite 21.)

**Hinweis:** Die verfügbaren Zoomverhältnisse sind 2 x und 4 x. 8 x steht nicht zur Verfügung.

## ■ Systemfunktionen

- 1. Auf Rekorder-Modus schalten. (Siehe Seite 19 Rekorder-Modus.)
- 2. Die CAM FUNC/SYS FUNC- und gleichzeitig die SHIFT-Taste drücken. Systemfunktionen des Rekorders.

#### **Hinweise:**

- Siehe die Bedienungsanleitung des Rekorders zu Einzelheiten über die verfügbaren Funktionen und Funktionsnummern.
- Falls eine falsche Kameranummer (nicht 1 bis 999) eingegeben wird, erscheint 3 Sekunden lang "Prohibited" auf dem LCD. Danach kehrt das LCD in den vorherigen Zustand zurück.

### ■ **Wiedergabe des zuletzt aufgezeichneten Bildes**

- 1. Auf Rekorder-Modus schalten. (Siehe Seite 19 Rekorder-Modus.)
- 2.Während der Wiedergabe die GO TO LAST-Taste drücken. Das zuletzt aufgezeichnete Bild wird abgespielt.

### ■ Markierung

- 1. Auf Rekorder-Modus schalten. (Siehe Seite 19 Rekorder-Modus.)
- 2. Während der Wiedergabe die MARK-Taste drücken. Der Wiedergabe-Startpunkt wird markiert.
- **Hinweis:** Das markierte Wiedergabebild wird im Markierungslistenfenster aufgeführt. Zur Wiedergabe siehe Seite 27 Markierungssuche.

### ■ Anzeigen der Kameratitel

- 1. Auf Rekorder-Modus schalten. (Siehe Seite 19 Rekorder-Modus.)
- 2. Drücken der OSD-Taste verändert die OSD-Anzeige.
	- **Hinweis:** Zu Einzelheiten über die Bedienung siehe die Bedienungsanleitung des Rekorders.

# **STEUERUNG DER SERIE WJ-HD200 <b>SX150A** (KLEMMENEINGANGSMODUS)

Das Matrixschaltgerät kann folgende Funktionen des Digitalrekorders der Serie WJ-HD200 steuern. Hier werden die Einstellungen im SETUP MENU des Diskrekorders der Serie WJ-HD200 beschrieben.

#### **Hinweise:**

- Das folgende Bedienungsverfahren bezieht sich auf den Klemmeneingangsmodus. Bei Verwendung eines PS·Data System-Steuergeräts siehe Seite 36.
- Bei Verwendung des Matrixschaltgeräts WJ-SX155 kann ein Rekorder der Serie WJ-HD200 weder angeschlossen noch gesteuert werden.

### ■ **Anzeigen des SETUP MENU der Serie WJ-HD200**

Das Bedienungverfahren ist dasselbe wie bei der Serie WJ-HD500. (Siehe Seite 18.)

## ■ Steuerung des Digitalrekorders **der Serie WJ-HD200**

Im Folgenden wird die Bedienung des Digitalrekorders der Serie WJ-HD200 über das System-Steuergerät beschrieben.

**Hinweis:** Zu Einzelheiten siehe die Bedienungsanleitung des Digitalrekorders der Serie WJ-HD200.

### ● **Rekorder-Modus**

Das Bedienungverfahren ist dasselbe wie bei der Serie WJ-HD500. (Siehe Seite 19.)

### ● **Multibild-Umschaltung**

Das Bedienungverfahren ist dasselbe wie bei der Serie WJ-HD500. (Siehe Seite 19.)

**Hinweis:** Die Multibildformate 4C-, 4D-, 7-, 10-, 13- und 16 fach-Bild stehen nicht zur Verfügung.

### ● **Normale Wiedergabe**

Das Bedienungverfahren ist dasselbe wie bei der Serie WJ-HD500. (Siehe Seite 19.)

**Hinweis:** Das Springen zur vorherigen/nächsten Aufzeichnung ist nicht möglich.

### ● **Manuelle Aufnahme**

Das Bedienungverfahren ist dasselbe wie bei der Serie WJ-HD500. (Siehe Seite 20.)

**Hinweis:** Zu Einzelheiten und weiteren Aufnahmemodi siehe die Bedienungsanleitung des Rekorders der Serie WJ-HD200.

### ● **Stoppen der REC ONLY-Alarmaufnahme**

Das Bedienungverfahren ist dasselbe wie bei der Serie WJ-HD500. (Siehe Seite 20.)

### ● **Suchwiedergabe**

Wiedergabebilder können über die ALARM RECALL- oder SEARCH-Tabelle gesucht werden.

Mit jeder Betätigung der SEARCH/T&D SEARCH-Taste ändert sich die Anzeige wie folgt. Live-Bild → Datum/Zeit-Eingabefenster → ALARM RECALL-Tabelle  $\rightarrow$  Live-Bild  $\dots$ 

#### **• Suchwiedergabe nach Datum/Zeit**

Aufgezeichnete Bilder können nach Datum und Zeit gesucht werden.

- 1. Auf Rekorder-Modus schalten. (Siehe Seite 19 Rekorder-Modus.)
- 2. Die Taste SEARCH/T&D SEARCH drücken. Das Eingabefenster für Datum/Zeit erscheint in der Mitte des Monitorbildschirms.

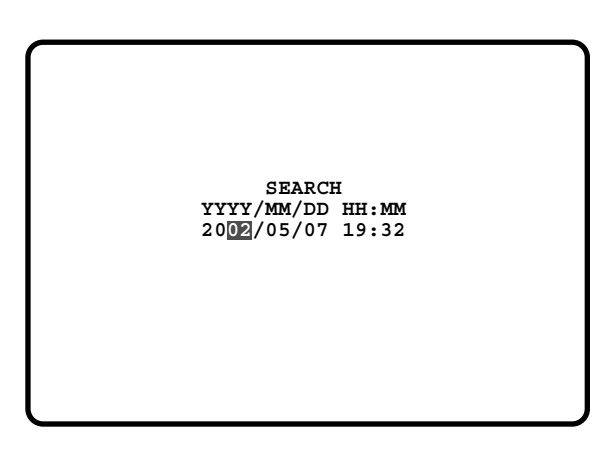

**Hinweis:** Gemäß der werkseitigen Voreinstellung wird das aktuelle Datum/Zeit angezeigt.

3. Mit den Zifferntasten oder der Taste + oder – ein Datum/Zeit für die Suche eingeben. Der Cursor kann durch Bewegen des 3D-Steuerhebels nach rechts oder links verschoben werden.

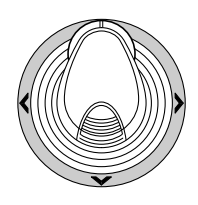

- 4. Die PLAY/PAUSE-Taste drücken. Nach der Datum/Zeit-Suche wird das aufgezeichnete Bild wiedergegeben.
- 5. Mit der STOP-Taste kann auf Multibildformat zurückgeschaltet werden.
- **Hinweis:** Das eingegebene Datum/Zeit kann durch Drücken der MON (ESC)- oder EXIT-Taste annulliert werden.

#### **• ALARM RECALL-Tabelle**

Die ALARM RECALL-Tabelle enthält eine Auflistung der Alarmgeschichte des Rekorders.

- 1. Die ALM RECALL-Taste drücken. Die ALARM RECALL-Tabelle erscheint of dem Monitor.
- 2. Den Cursor mit dem 3D-Steuerhebel auf eine Alarmnummer bewegen und die PLAY/PAUSE-Taste drücken. Das dazugehörige Bild wird abgespielt.

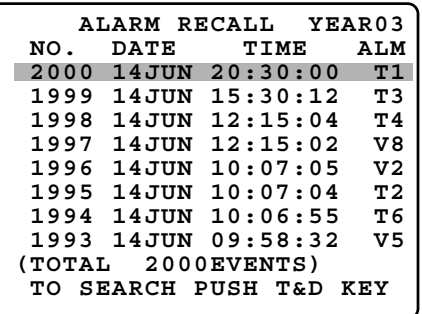

### ● **Elektronisches Zoomen (EL-ZOOM)**

Das Bedienungverfahren ist dasselbe wie bei der Serie WJ-HD500. (Siehe Seite 21.)

**Hinweis:** Die verfügbaren Zoomverhältnisse sind 2 x und 4 x. 8 x steht nicht zur Verfügung.

### ● **Multibild-Sequenz**

Das Bedienungverfahren ist dasselbe wie bei der Serie WJ-HD500. (Siehe Seite 21.)

# **STEUERUNG DER SERIE WJ-HD100 BX155 (KLEMMENEINGANGSMODUS)**

Der Digitalrekorder der Serie WJ-HD100 kann über das System-Steuergerät bedient werden, wenn im System das Matrixschaltgerät WJ-SX155 angeschlossen ist.

**Hinweis:** Vor der Inbetriebnahme muss das Matrixschaltgerät an den Digitalrekorder angeschlossen und das System über die Überwachungskonsole WJ-SX150A, das OSD SETUP MENU und das SETUP MENU für die Serie WJ-HD100 konfiguriert werden. (Siehe die Bedienungsanleitung des Matrixschaltgeräts.)

## ■ Anzeigen des SETUP MENU der **Serie WJ-HD100**

Das Bedienungverfahren ist dasselbe wie bei der Serie WJ-HD500.

Siehe Seite 18 Anzeigen des SETUP MENU der Serie WJ-HD500.

Im SETUP MENU stehen folgende Funktionen und Tasten zur Verfügung.

- **3D-Steuerhebel nach links (<):** Dekrementiert Parameter.
- **3D-Steuerhebel nach rechts (**B**):** Inkrementiert Parameter.

### ■ Steuerung des Digitalrekorders **der Serie WJ-HD100**

Im Folgenden wird die Bedienung des Digitalrekorders der Serie WJ-HD100 über das System-Steuergerät beschrieben.

### ● **Multibild-Umschaltung**

Das Bedienungverfahren ist dasselbe wie bei der Serie WJ-HD500. (Siehe Seite 19.)

**Hinweis:** Die Multibildformate 7-, 10- und 13-fach-Bild stehen nicht zur Verfügung.

### ● **Normale Wiedergabe**

Das Bedienungverfahren ist dasselbe wie bei der Serie WJ-HD500. (Siehe Seite 19.)

#### **Hinweise:**

- Das Springen zur vorherigen/nächsten Aufzeichnung ist nicht möglich.
- Zu Einzelheiten und weiteren Wiedergabemodi siehe die Bedienungsanleitung des Rekorders der Serie WJ-HD200.

### ● **Manuelle Aufnahme**

Das Bedienungverfahren ist dasselbe wie bei der Serie WJ-HD500. Siehe Seite 20.

### ● **Stoppen der REC ONLY-Alarmaufnahme**

Das Bedienungverfahren ist dasselbe wie bei der Serie WJ-HD500. Siehe Seite 20.

### ● **Suchwiedergabe**

Wiedergabebilder können über die ALARM RECALL- oder SEARCH-Tabelle gesucht werden.

Mit jeder Betätigung der SEARCH/T&D SEARCH-Taste ändert sich die Anzeige wie folgt. Live-Bild → Datum/Zeit-Eingabefenster → ALARM RECALL-Tabelle  $\rightarrow$  Live-Bild  $\dots$ 

#### **• Suchwiedergabe nach Datum/Zeit**

Aufgezeichnete Bilder können nach Datum und Zeit gesucht werden.

- 1. Auf Rekorder-Modus schalten. (Siehe Seite 19 Rekorder-Modus.)
- 2. Die Taste SEARCH/T&D SEARCH drücken. Das Eingabefenster für Datum/Zeit erscheint in der Mitte des Monitorbildschirms.

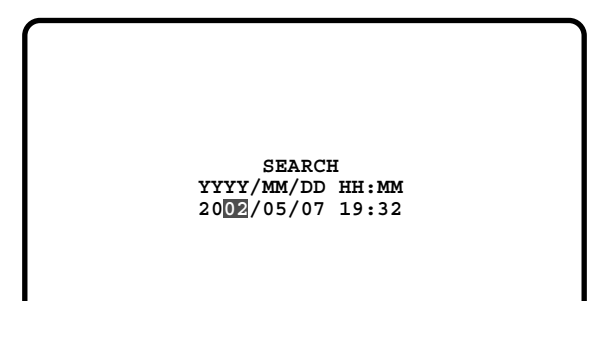

**Hinweis:** Gemäß der werkseitigen Voreinstellung wird das aktuelle Datum/Zeit angezeigt.

3. Mit den Zifferntasten oder der Taste + oder – ein Datum/Zeit für die Suche eingeben. Der Cursor kann durch Bewegen des 3D-Steuerhebels nach rechts oder links verschoben werden.

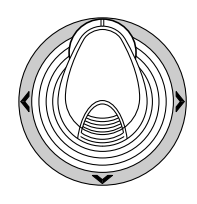

- 4. Die PLAY/PAUSE-Taste drücken. Nach der Datum/Zeit-Suche wird das aufgezeichnete Bild wiedergegeben.
- 5. Mit der STOP-Taste kann auf Multibildformat zurückgeschaltet werden.
- **Hinweis:** Das eingegebene Datum/Zeit kann durch Drücken der MON (ESC)- oder EXIT-Taste annulliert werden.

#### **• ALARM RECALL-Tabelle**

Die ALARM RECALL-Tabelle enthält eine Auflistung der Alarmgeschichte des Rekorders.

- 1. Die ALM RECALL-Taste drücken. Die ALARM RECALL-Tabelle erscheint of dem Monitor.
- 2. Den Cursor mit dem 3D-Steuerhebel auf eine Alarmnummer bewegen und die PLAY/PAUSE-Taste drücken. Das dazugehörige Bild wird abgespielt.

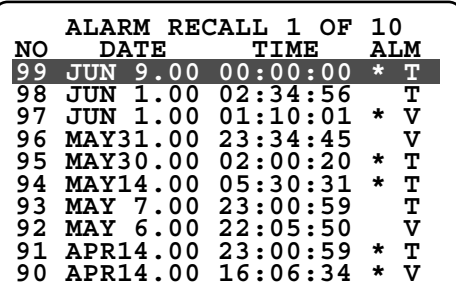

# STEUERUNG DES TIME-LAPSE-REKORDERS БХ155 [PANASONIC-**MODELLE] (KLEMMENEINGANGSMODUS)**

Über das System-Steuergerät kann ein Time-Lapse-Rekorder (Panasonic-Modelle) gesteuert werden, wenn das Matrixschaltgerät WJ-SX155 im System angeschlossen ist.

**Hinweis:** Vor der Inbetriebnahme muss das Matrixschaltgerät an den Time-Lapse-Rekorder angeschlossen und das System über die Überwachungskonsole WJ-SX150A, das OSD SETUP MENU und das SETUP MENU für den Time-Lapse-Rekorder konfiguriert werden. (Siehe die Bedienungsanleitung des Matrixschaltgeräts.)

Im Folgenden wird die Steuerung eines Time-Lapse-Rekorders von Panasonic beschrieben.

## ■ Steuerung des Time-Lapse-**Rekorders**

Im Folgenden wird die Bedienung des Time-Lapse-Rekorders über das System-Steuergerät beschrieben.

### ● **Multibild-Umschaltung**

Das Bedienungverfahren ist dasselbe wie bei der Serie WJ-HD500.

(Siehe Seite 19.)

**Hinweis:** Die Multibildformate 7-, 10- und 13-fach-Bild stehen nicht zur Verfügung.

### ● **Normale Wiedergabe**

Das Bedienungverfahren ist dasselbe wie bei der Serie WJ-HD500.

(Siehe Seite 19.)

**Hinweis:** Das Springen zur vorherigen/nächsten Aufzeichnung ist nicht möglich.

### ● **Schnellvorlauf**

- 1. Im gestoppten Zustand Systemfunktion 11 ausführen. (Zur Bedienung siehe die Bedienungsanleitung des System-Steuergeräts.) Das Band wird schnell vorgespult.
- 2. Um den Schnellvorlauf zu stoppen, die STOP-Taste drücken.
	- **Hinweis:** Drücken der PLAY/PAUSE-Taste während des Schnellvorlaufs startet die Wiedergabe.

### ● **Rücklauf**

- 1. Im gestoppten Zustand Systemfunktion 12 ausführen. (Zur Bedienung siehe die Bedienungsanleitung des System-Steuergeräts.) Das Band wird zurückgespult.
- 2. Das Rückspulen durch Drücken der STOP-Taste stoppen.

**Hinweis:** Drücken der PLAY/PAUSE-Taste während des Rücklaufs startet die Wiedergabe.

### ● **Manuelle Aufnahme**

Das Bedienungverfahren ist dasselbe wie bei der Serie WJ-HD500.

Siehe Seite 20 Manuelle Aufnahme.

### ● Stoppen der REC ONLY-Alarmauf**nahme**

Das Bedienungverfahren ist dasselbe wie bei der Serie WJ-HD500. Siehe Seite 20.

# **STEUERUNG DES TIME-LAPSE-REKORDERS [MODELLE SX155 VON FREMDHERSTELLERN] (KLEMMENEINGANGSMODUS)**

Über das System-Steuergerät kann ein Time-Lapse-Rekorder gesteuert werden, wenn das Matrixschaltgerät WJ-SX155 im System angeschlossen ist.

#### **Hinweise:**

- Vor der Inbetriebnahme muss das Matrixschaltgerät an den Digitalrekorder angeschlossen und das System über die Überwachungskonsole WJ-SX150A, das OSD SETUP MENU und das SETUP MENU für den Time-Lapse-Rekorder konfiguriert werden. (Siehe die Bedienungsanleitung des Matrixschaltgeräts.)
- Timpe-Lapse-Rekorder von Fremdherstellern können nicht über System-Steuergeräte gesteuert werden.

Im Folgenden wird die Steuerung eines Time-Lapse-Rekorders einer Fremdmarke beschrieben.

## ■ Steuerung des Time-Lapse-**Rekorders**

### ● **Multibild-Umschaltung**

Das Bedienungverfahren ist dasselbe wie bei der Serie WJ-HD500. (Siehe Seite 19.)

**Hinweis:** Die Multibildformate 7-, 10- und 13-fach-Bild stehen nicht zur Verfügung.

### ● **Normale Wiedergabe**

- 1. Auf Rekorder-Modus schalten. (Siehe Seite 19 Rekorder-Modus.)
- 2. Die Wiedergabe über die Tasten auf der Fronttafel starten. (Zu Einzelheiten über das Bedienungsverfahren siehe die Bedienungsanleitung des Time-Lapse-Rekorders.)
- 3. Die PLAY/PAUSE-Taste drücken. Auf dem Monitor erscheint das Wiedergabebild.
- 4. Um das Vollbild anzuzeigen, die der Kamera-Nummer entsprechenden Zifferntasten, gefolgt von der CAM (SET)-Taste drücken. Die aktive Monitor-Nummer erscheint auf dem LCD. (Zu einer Abbildung siehe Seite 20 Normale Wiedergabe.)

### ● **Sonstige Bedienhandlungen**

Zu Einzelheiten über das Bedienungsverfahren siehe die Bedienungsanleitung des Time-Lapse-Rekorders.

# **STEUERUNG DER MONITORANZEIGE (PS·DATA)**

Die Bedienung ist dieselbe wie beim System-Steuergerät WV-CU360C/CJ. (Zur Bedienung siehe die Bedienungsanleitung

des Matrixschaltgeräts.)

Bitte jedoch beachten, dass folgende Bedienungsschritte anders sind als beim System-Steuergerät WV-CU360C/CJ.

# ■ Steuerung der Anzeige (OSD)

Siehe die Bedienungsanleitung des WV-CU950/650.

# ■ Videoausfall-Geschichte

Siehe die Bedienungsanleitung des WV-CU950/650.

# **STEUERUNG DER SERIE WJ-HD500/300/200/100 (PS·DATA)**

Einzelheiten über die Steuerung des Rekorders enthält die Bedienungsanleitung des WV-CU950/WV-CU650. Bei Anschluss des System-Steuergeräts (WV-CU950 oder WV-CU650) an Rekorder über das Matrixschaltgerät (Serie WJ-SX150) sind folgende Punkte zu beachten.

## ■ **Bei Anschluss über WJ-SX150A nicht verfügbare Funktionen**

Bei Anschluss des System-Steuergeräts (WV-CU950 oder WV-CU650) an Rekorder über das Matrixschaltgerät (Serie WJ-SX150) stehen folgende Funktionen nicht zur Verfügung.

### ● **"HD500 V-Multi"**

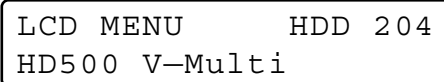

### ● **"HD200 Alm Search"**

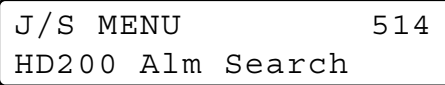

## ■ Nur bei der Serie WJ-HD300 **verfügbare Funktionen**

Folgende Funktionen stehen nur dann zur Verfügung, wenn das System-Steuergerät (WV-CU950 oder WV-CU650) über das Matrixschaltgerät (Serie WJ-SX150) an die Serie WJ-HD300 angeschlossen ist.

### ● **Suchwiedergabe nach Uhrzeit und Datum**

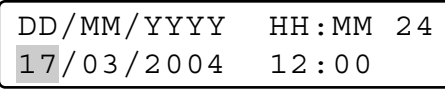

### ■ Nur bei der Serie W.I-HD200/W.I-**HD100 verfügbare Funktionen**

Folgende Funktionen stehen nur dann zur Verfügung, wenn das System-Steuergerät (WV-CU950 oder WV-CU650) über das Matrixschaltgerät (Serie WJ-SX150) an die Serie WJ-HD200 angeschlossen ist.

**Hinweis:** Die folgende Funktion steht nicht zur Verfügung, wenn das System-Steuergerät (WV-CU950 oder WV-CU650) über das Matrixschaltgerät (Serie WJ-SX150) an die Serie WJ-HD500 angeschlossen ist.

## ● **"Alarm Recall" (Serie WJ-HD200)**

Die LCD-Anzeige ändert sich wie folgt.

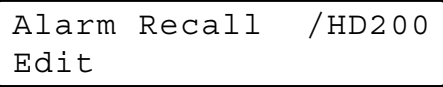

### ● **"Alarm Recall" (Serie WJ-HD100)**

Die LCD-Anzeige ändert sich wie folgt.

Alarm Recall /HD100

# **(2) NACHTRAG ZUM MATRIXSCHALTGERÄT DER SERIE WJ-SX150: EINSATZ IN VERBINDUNG MIT DIGITALREKORDER DER SERIE WJ-HD300/WJ-HD220**

# **SYSTEMANSCHLÜSSE UND EINSTELLUNGEN (SERIE WJ-SX150AHD300/WJ-HD220)**

## ■ Anschluss an den Digitalrekorder der Serie WJ-HD300

#### **Hinweise:**

- Beraten Sie sich mit Ihrem Kundendienst zum Anschluss an einen Rekorder und Betrieb über ein LAN oder Internet.
- Sicherstellen, dass die Firmware des Rekorders Ver.1.30 oder neueren Datums ist. (Zum Überprüfen der Versionsinformationen siehe die Bedienungsanleitung des Rekorders.)
- An den DATA HDR-Anschluss des Geräts kann nur ein Rekorder angeschlossen werden. (Das Zusammenschalten mehrerer Geräte in Kettenschaltung usw. ist nicht möglich.)
- Das Matrixschaltgerät WJ-SX155 kann nicht an den Digitalrekorder der Serie WJ-HD300 angeschlossen werden. Dafür wird Modell WJ-SX150A empfohlen.

### ● **Allgemeine Anschlüsse**

Dieser Abschnitt beschreibt den Anschluss dieses Geräts an einen Rekorder zum Überprüfen der vom Rekorder aufgezeichneten Bilddaten.

- 1. Die Geräteadresse auf 1 einstellen.
- 2. Im SETUP MENU des Rekorders [Camera control] für alle Kameras auf "PSD" einstellen.
- 3. Die Anschlüsse CAM OUT 1 bis 16 des Geräts über ein Koaxialkabel mit den Anschlüssen VIDEO IN 1 bis 16 des Rekorders verbinden.
- 4. Den Anschluss EXT IN des Geräts über ein Koaxialkabel mit dem Anschluss MULTISCREEN OUT des Rekorders verbinden.
- 5. Den Anschluss DATA HDR des Geräts über ein Koaxialkabel mit dem Anschluss DATA des Rekorders verbinden.

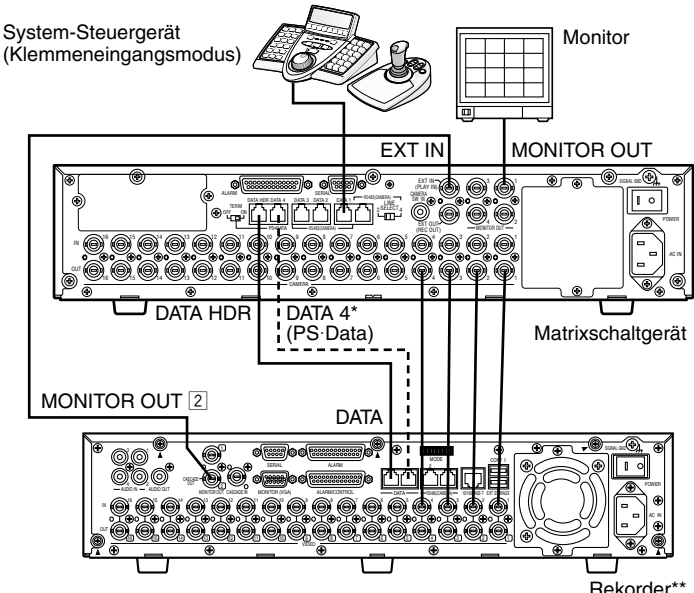

\* Hier Anschlüsse vornehmen, wenn die Bedienung der Kameras über die Fronttafel des Rekorders erfolgt. \*\* Die Geräteadresse des Rekorders auf 1 einstellen.

- Sicherstellen, dass die Geräteadresse des Rekorders über das SETUP MENU oder die Überwachungskonsole WJ-SX150A auf 1 eingestellt worden ist. (Siehe die Bedienungsanleitung des Geräts.) Bei Einstellung einer anderen Gerätenummer kann der Rekorder nicht gesteuert werden.
- Um die Kameras über die Frontplatte des Rekorders zu bedienen, den Anschluss. DATA 4 über ein Modularkabel mit dem Anschluss DATA des Rekorders verbinden. (Ein PS·Data System-Steuergerät kann nicht an DATA 4 angeschlossen werden.)
- Über an das Gerät (WJ-SX150A) angeschlossene System-Steuergeräte kann ein an MONITOR OUT 1 des Rekorders angeschlossener Monitor nicht gesteuert werden.

### ● **Steuerung von Rekorder und Kameras über ein Netzwerk**

Dieser Abschnitt beschreibt den Anschluss dieses Geräts an einen Rekorder zum Steuern des Rekorders und der Kameras über ein Netzwerk.

- 1. Die Geräteadresse des Rekorders auf 5 oder höher einstellen.
- (Siehe die Bedienungsanleitung des Rekorders. )
- 2. Im SETUP MENU des Rekorders [Camera control] für alle Kameras auf "PSD" einstellen.
- 3. Die Anschlüsse CAM OUT 1 bis 16 des Geräts über ein Koaxialkabel mit den Anschlüssen VIDEO IN 1 bis 16 des Rekorders verbinden.
- 4. Den Anschluss EXT IN des Geräts über ein Koaxialkabel mit dem Anschluss MULTISCREEN OUT des Rekorders verbinden.
- 5. Die Anschlüsse DATA HDR und DATA4 des Geräts über Modularkabel mit den Anschlüssen DATA des Rekorders verbinden.
- 6. Die in Schritt 1 eingestellte neue Geräteadresse des Rekorders unter 600 RECORDER im SETUP MENU oder im Rekorderfenster der Überwachungskonsole WJ-SX150A anwählen. (Siehe die Bedienungsanleitung des Geräts. )

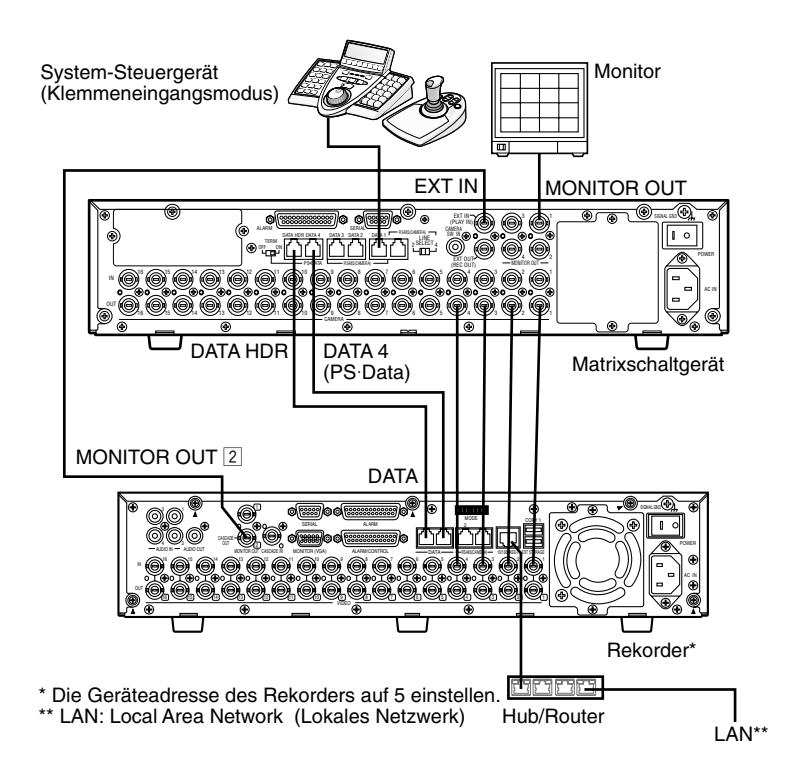

- Für DATA4 das PS·Data-Protokoll wählen.
- (Siehe die Bedienungsanleitung des Geräts.)
- Der Rekorder funktioniert nicht, wenn die in Schritt 1 eingestellte Geräteadresse des Rekorders und die in Schritt 6 vorgenommene Rekordereinstellung nicht übereinstimmen.
- Bei dieser Art des Anschlusses ist der Einsatz von PS·Data System-Steuergeräten nicht möglich.
- Über an das Gerät angeschlossene System-Steuergeräte kann ein an MONITOR OUT 1 des Rekorders angeschlossener Monitor nicht gesteuert werden.

### ● **PS·Data-Anschluss**

- 1. Die Geräteadresse des Rekorders auf 5 oder höher einstellen.
- 2. Im SETUP MENU des Rekorders [Camera control] für alle Kameras auf "PSD" einstellen.
- 3. Die Anschlüsse CAM OUT 1 bis 16 des Geräts über ein Koaxialkabel mit den Anschlüssen VIDEO IN 1 bis 16 des Rekorders verbinden.
- 4. Den Anschluss DATA4 des Geräts über ein Modularkabel mit dem Anschluss DATA des Rekorders verbinden. Die in Schritt 1 eingestellte neue Geräteadresse des Rekorders unter 600 RECORDER im SETUP MENU oder im Rekorderfenster der Überwachungskonsole WJ-SX150A anwählen. (Siehe die Bedienungsanleitung des Geräts. )

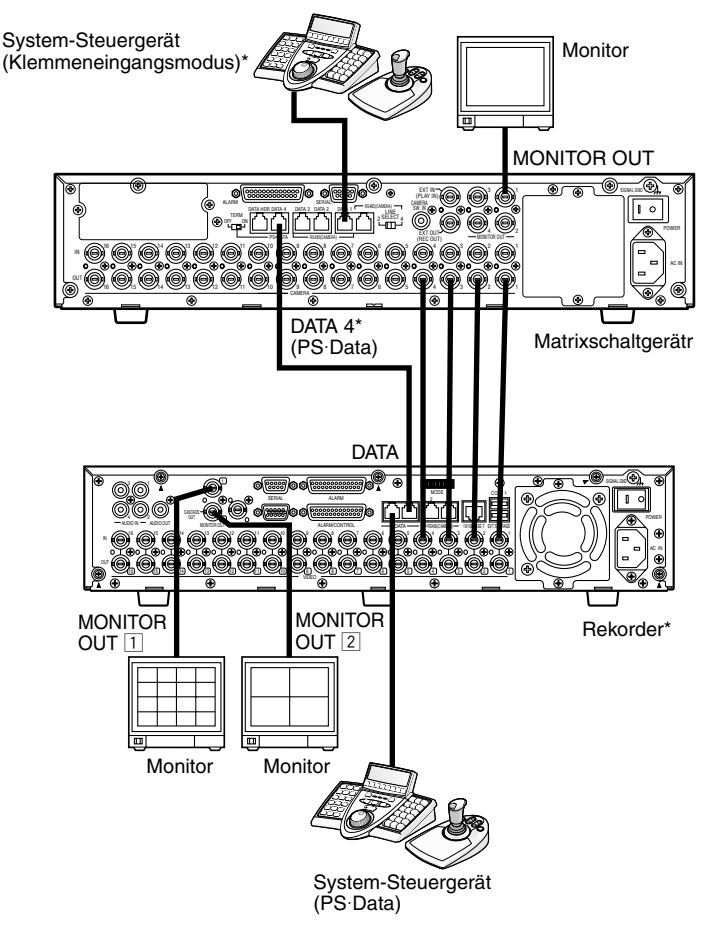

\* Die Steuerung eines Rekorders über an das Matrixschaltgerät angeschlossene System-Steuergeräte ist nicht möglich.

- Für DATA4 das PS·Data-Protokoll wählen.
- (Siehe die Bedienungsanleitung des Geräts. )
- Der Rekorder funktioniert nicht, wenn die in Schritt 1 eingestellte Geräteadresse des Rekorders und die in Schritt 5 vorgenommene Rekordereinstellung nicht übereinstimmen.
- Den Rekorder nicht an den Anschluss DATA HDR anschließen.
- Über an das Gerät angeschlossene System-Steuergeräte kann der Rekorder nicht gesteuert werden.
- Im PS·Data-Modus kann nur ein Matrixschaltgerät angeschlossen werden.

### ● **Einstellungen für die Überwachungskonsole und das SETUP MENU(OSD)**

**Bei Überwachungskonsole WJ-SX150A Ver. 2.04 oder neuer**

"HD300" wählen.

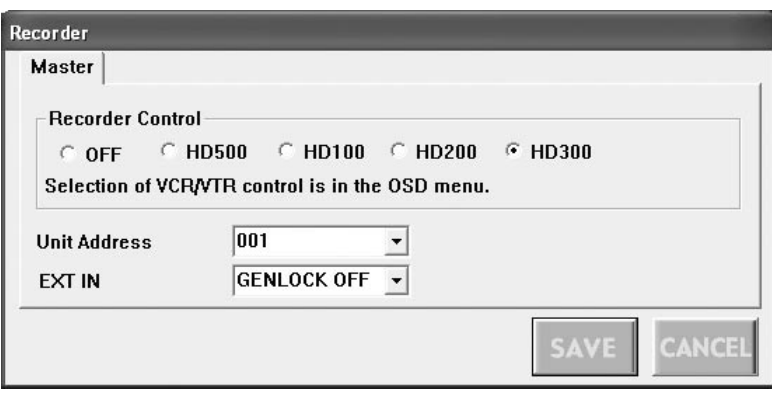

#### **Bei Firmware des Geräts Ver. 2.04 oder neuer**

Im SETUP MENU(OSD) unter 600 RECORDER für "CONTROL" den Parameter "HD300" wählen.

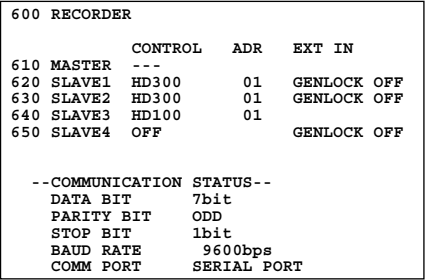

## ■ Anschluss an den Digitalrekorder der Serie WJ-HD220

**Hinweis:** Das Matrixschaltgerät WJ-SX155 kann nicht an den Digitalrekorder der Serie WJ-HD220 angeschlossen werden. Dafür wird Modell WJ-SX150A empfohlen.

### ● **Überprüfen der Bilder eines an das Gerät angeschlossenen Rekorders**

- Das Anschlussverfahren ist dasselbe wie bei der Serie WJ-HD200. (Siehe die Bedienungsanleitung des Matrixschaltgeräts.)
- Im CAMERA SYSTEM SETUP-Menü des Rekorders für CAMERA 1 bis 4 DATA auf "PSD" einstellen.

### ● **Steuerung eines Rekorders über ein Netzwerk**

- Das Anschlussverfahren ist dasselbe wie bei der Serie WJ-HD200.
- Im CAMERA SYSTEM SETUP-Menü des Rekorders für CAMERA 1 bis 4 DATA auf "PSD" einstellen.

### ● **Einstellungen für die Überwachungskonsole und das SETUP MENU(OSD)**

Im Überwachungskonsolenfenster "HD200" wählen.

### STEUERUNG DER SERIE WJ-HD300 BX150A (WV-CU950/650 **KLEMMENEINGANGSMODUS) SX150A**

Siehe STEUERUNG DER SERIE WJ-HD300 (KLEMMENEINGANGSMODUS) auf Seite 22.

### STEUERUNG DER SERIE WJ-HD300 BX150A (WV-CU950/650 **PS·DATA) SX150A**

Siehe Seite 36 sowie die Bedienungsanleitung des System-Steuergeräts.

# STEUERUNG DER SERIE WJ-HD300 BX150A (WV-CU360C/CJ **KLEMMENEINGANGSMODUS)**

• Die verfügbaren Bedienhandlungen sind dieselben wie bei der Serie WJ-HD500. (Siehe die Bedienungsanleitung des Geräts. )

Hier werden lediglich die Bedienhandlungen für die Serie WJ-HD300 beschrieben.

- Folgende Funktionen können über die System-Steuergeräte WV-CU360C und WV-CU360CJ nicht gesteuert werden. (Dafür wird das System-Steuergerät WV-CU950 oder WV-CU650 empfohlen.)
	- A B Wiederholte Wiedergabe
	- GO TO LAST (Sprung zum letzten Bild)
	- Filtern ON/OFF
	- Markierung
	- Textanzeige ON/OFF
	- Diskwahl
	- Systemfunktionen

## ■ Steuerung des Digitalrekorders **der Serie WJ-HD300**

### ● **Suchwiedergabe**

Wiedergabebilder können über die ALARM RECALL- oder SEARCH-Tabelle gesucht werden.

Mit jeder Betätigung der INDEX-Taste ändert sich die Anzeige wie folgt.

Live-Bild → Datum/Zeit-Eingabefenster → Aufnahmeereignisliste  $\rightarrow$  VMD-Suchliste  $\rightarrow$  Markierungsliste  $\rightarrow$  Datum/ Zeit-Eingabefenster...

#### **• Suchwiedergabe nach Datum/Zeit**

Aufgezeichnete Bilder können nach Datum und Zeit gesucht werden.

- 1. Auf Rekorder-Modus schalten. (Siehe die Bedienungsanleitung des Geräts. )
- 2. Die INDEX-Taste drücken. Das Eingabefenster für Uhrzeit und Datum erscheint auf dem Monitorbildschirm.

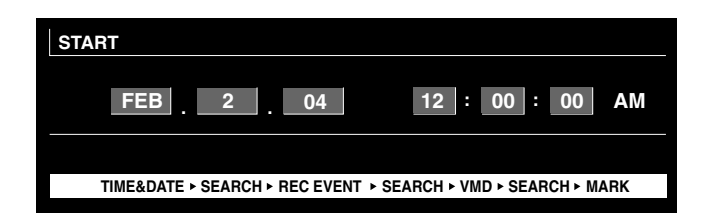

**Hinweis:** Gemäß der werkseitigen Voreinstellung wird das aktuelle Datum/Zeit angezeigt.

3. Mit der NEXT- oder PREV-Taste ein Datum/Zeit für die Suche eingeben. Der Cursor kann durch Bewegen des 3D-Steuerhebels nach rechts oder links verschoben werden.

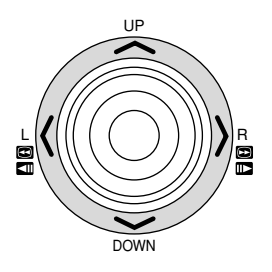

- **Hinweis:** Um das Eingabefenster zu schließen, die MON (ESC)-Taste drücken.
- 4. Die PLAY- oder CAM (SET)-Taste drücken. Nach der Datum/Zeit-Suche wird das aufgezeichnete Bild wiedergegeben.

#### **• Suche nach Aufnahmeereignis**

Hier wird eins der Suchfilter "TIME&DATE", "CAMERA", "REC EVENT" oder "TEXT" gewählt. Für die Suche der Wiedergabebilder wird das gewählte Suchfilter angewendet.

- 1. Auf Rekorder-Modus schalten. (Siehe die Bedienungsanleitung des Geräts. )
- 2. Die INDEX-Taste wiederholt drücken, bis das Fenster mit der Aufnahmeereignisliste auf dem Monitor erscheint.

Der Rekorder befindet sich nun im Suchmodus.

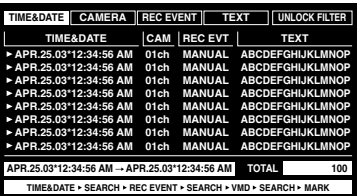

#### **Hinweise:**

- Mit F1 kann die Monitoranzeige auf Bildvorschau umgeschaltet werden. (Siehe die Bedienungsanleitung des Rekorders zu Einzelheiten über die Monitoranzeige.)
- Weder Textinformationen noch das DATA COPY-Fenster können angezeigt werden.
- 3. Durch Bewegen des Steuerhebels nach rechts und links ein Suchfilter wählen.

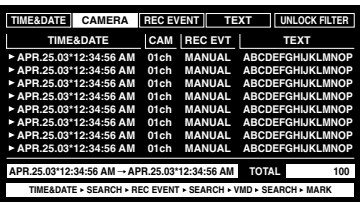

**Hinweis:** In der Abbildung ist "CAMERA" als Suchfilter gewählt.

4. Die Suchfilterwahl mit der CAM (SET)-Taste festlegen. Das Suchfilterfenster wird am Monitor angezeigt.

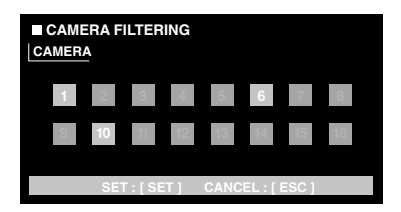

- **Hinweis:** Der Inhalt des Suchfilterfensters ist unterschiedlich je nach dem in Schritt 3 gewählten Suchfilter. Zu Einzelheiten über die Suchfilter siehe Suchfilterfenster.
- 5. Filtern von Aufnahmeereignissen. (Siehe Suchfilterfenster.)
- 6. Nach folgendem Verfahren ein Aufnahmeereignis wählen.
	- Den Steuerhebel nach oben oder unten bewegen.
	- Die NEXT- oder PREV-Taste drücken.
	- **Hinweis:** Um den Suchmodus zu verlassen, die MON (ESC)-Taste drücken.
- 7. Die PLAY-Taste drücken. Die Wiedergabe des angewählten Aufnameereignisses beginnt.

#### **Suchfilterfenster**

#### **Verfügbare Steuerungen und Funktionen (TIME&DATE FILTERING-Fenster)**

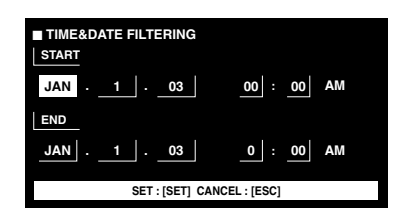

**Steuerhebel:** Bewegt den Cursor. **NEXT- oder PREV-Taste:** Verändert Parameter. **CAM (SET)-Taste:** Bringt die Filterung zur Ausführung. **MON (ESC)-Taste:** Hebt die Filterung auf und schaltet zum nächst höheren Menü zurück.

#### **Verfügbare Steuerungen und Funktionen (CAMERA FILTERING-Fenster)**

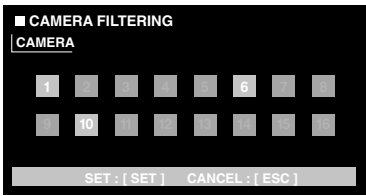

**Steuerhebel:** Bewegt den Cursor. **NEXT- oder PREV-Taste:** Verändert Parameter. **CAM (SET)-Taste:** Bringt die Filterung zur Ausführung. **MON (ESC)-Taste:** Hebt die Filterung auf und schaltet zum nächst höheren Menü zurück.

#### **Verfügbare Steuerungen und Funktionen (REC EVENT FILTERING -Fenster)**

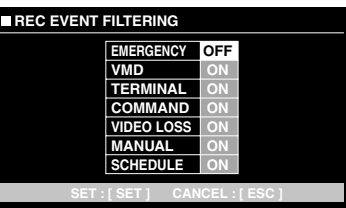

**Steuerhebel:** Bewegt den Cursor.

**NEXT- oder PREV-Taste:** Verändert Parameter. **CAM (SET)-Taste:** Bringt die Filterung zur Ausführung. **MON (ESC)-Taste:** Hebt die Filterung auf und schaltet zum nächst höheren Menü zurück.

#### **Verfügbare Steuerungen und Funktionen (TEXT FILTERING-Fenster)**

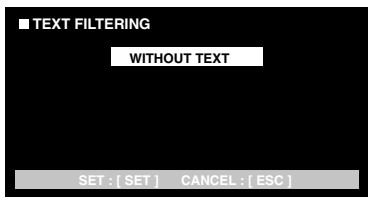

**NEXT- oder PREV-Taste:** Verändert Parameter. **CAM (SET)-Taste:** Bringt die Filterung zur Ausführung. **MON (ESC)-Taste:** Hebt die Filterung auf und schaltet zum nächst höheren Menü zurück.

#### **• VMD-Suche**

Aufnahmeereignisse werden nach dem Zeitpunkt (Datum/ Zeit), zu dem eine Bewegung erfasst wurde, abgesucht. Anschließend wird eine Ergebnis- oder Bildvorschauliste angezeigt.

Zur Wiedergabe wird in der Ergebnis- oder Bildvorschauliste ein Datum/Zeit gewählt. Die Suche kann nach Kamerakanal, Datum/Zeit, Erfassungsmodus oder Suchmodus gefiltert werden.

- 1. Auf Rekorder-Modus schalten. (Siehe die Bedienungsanleitung des Geräts. )
- 2. Die INDEX-Taste wiederholt drücken, bis das Fenster mit der VMD-Suchliste auf dem Monitor erscheint. Der Rekorder befindet sich nun im Suchmodus. (Die im Fenster angezeigte Liste enthält die Ergebnisse der vorangegangenen Suche.)

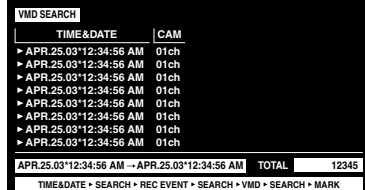

3. Die CAM (SET)-Taste drücken. Das VMD-Suchfenster wird am Monitor angezeigt.

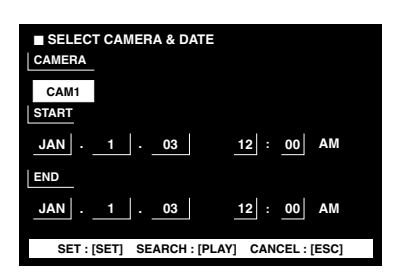

4. Eine Kamera-Nummer und eine Zeitspanne eingeben.

**Verfügbare Steuerungen und Funktionen Steuerhebel:** Bewegt den Cursor. **NEXT- oder PREV-Taste:** Verändert Parameter. **PLAY-Taste:** Führt die VMD-Suche aus und schaltet auf das nächst höhere Menü zurück. **MON (ESC)-Taste:** Hebt die Filterung auf und schaltet zum nächst höheren Menü zurück.

5. Die CAM (SET)-Taste drücken. Das Einstellfenster für den Bewegungserfassungsbereich erscheint.

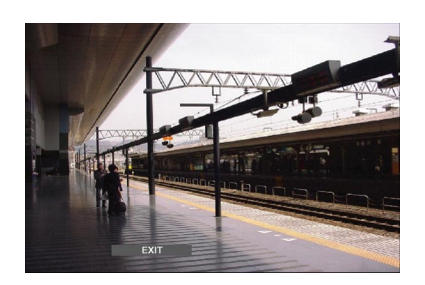

- **Hinweis:** Falls innerhalb der unter Schritt 4 eingegebenen Zeitspanne kein Bild aufgezeichnet wurde, wird das Einstellfenster für den Bewegungserfassungsbereich nicht angezeigt.
- 6. Auf der Statusleiste mit der NEXT- oder PREV-Taste "SETUP AREA" wählen.

In der Mitte des Monitorbildschirms erscheint ein "+"- Zeichen.

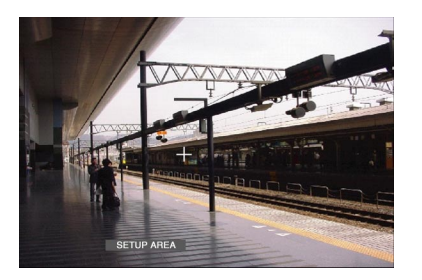

- **Hinweis:** Um den gesamten Anzeigebereich als Bewegungserfassungsbereich festzulegen, "ALL AREAS" wählen und die CAM (SET)-Taste drücken.
- 7. Das "+"-Zeichen mit dem Steuerhebel an die gewünschte Stelle bewegen und die CAM (SET)-Taste drücken. Damit ist der Startpunkt des Bewegungserfassungsbereichs festgelegt.

8. Das "+"-Zeichen mit dem Steuerhebel an eine andere Stelle bewegen und die CAM (SET)-Taste erneut drücken. Damit ist der Endpunkt des Bewegungserfassungsbereichs festgelegt.

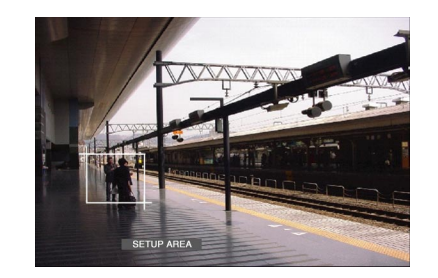

- 9. Um weitere Bewegungserfassungsbereiche einzurichten, Schritte 7 und 8 wiederholen. (Bis zu 4 Bereiche können eingerichtet werden.)
	- **Hinweis:** Um einen Bewegungserfassungsbereich zu löschen, auf der Statusleiste mit der NEXT- oder PREV-Taste "DELETE AREA" wählen. Dann das "+"- Zeichen mit dem 3D-Steuerhebel an die gewünschte Stelle bewegen und die CAM (SET)-Taste drücken.
- 10. Auf der Statusleiste mit der NEXT- oder PREV-Taste "SENSITIVITY" wählen.

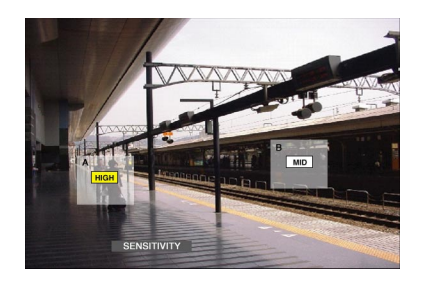

- **Hinweis:** In Abhängigkeit der Lage der eingestellten Erfassungsbereiche können die Empfindlichkeitsanzeigen der Erfassungsbereiche sich überlagernd angezeigt werden.
- 11. Durch Bewegen des Steuerhebels nach rechts oder links den Bewegungserfassungbereich verschieben.
- 12. Durch Bewegen des Steuerhebels nach oben und unten die Empfindlichkeit wählen. Hiermit wird die gewählte Empfindlichkeit gültig.

**OFF:** Der Bewegungsdetektor ist auf diesem Kamerakanal nicht aktiviert. **LOW:** Niedrige Empfindlichkeit.

**MID:** Mittlere Empfindlichkeit. **HIGH:** Hohe Empfindlichkeit.

13. Um das Einstellfenster für den Bewegungserfassungsbereich zu schließen, auf der Statusleiste mit der NEXT- oder PREV-Taste "EXIT" wählen. Danach die Taste CAM (SET) drücken.

Das Fenster zum Einstellen des Bewegungsdetektormodus wird am Monitor angezeigt.

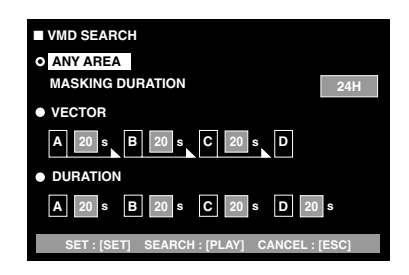

#### **Hinweise:**

- Mit der MON (ESC)-Taste kann die Einstellung des Bewegungserfassungsbereichs aufgehoben werden. Das VMD-Suchlistenfenster wird wieder am Monitor angezeigt.
- Zu Einzelheiten über die Bewegungsdetektormodi siehe die Bedienungsanleitung des Geräts.
- 14. Mit dem Steuerhebel einen Bewegungsdetektormodus wählen; den Parameter mit der NEXT- oder PREV-Taste wählen.
	- **Hinweis:** Um die Einstellung aufzuheben und zum Einstellfenster für den Bewegungserfassungbereich zurückzuschalten, die MON (ESC)-Taste drücken.
- 15. Die CAM (SET)-Taste drücken.

Damit ist der Bewegungsdetektormodus festgelegt, die VMD-Suche beginnt und es erscheint wieder das VMD-Suchlistenfenster am Monitor.

**Hinweis:** Mit der STOP-Taste kann die VMD-Suche gestoppt werden.

- 16. Nach folgendem Verfahren ein Aufnahmeereignis wählen.
	- Den Steuerhebel nach oben oder unten bewegen.
	- Die NEXT- oder PREV-Taste drücken.

#### **Hinweise:**

- Um den Suchmodus zu verlassen, die MON (ESC)- Taste drücken.
- Mit F1 kann die Monitoranzeige auf Bildvorschau umgeschaltet werden. (Siehe die Bedienungsanleitung des Rekorders zu Einzelheiten über die Monitoranzeige.)
- Das DATA COPY-Fenster kann nicht angezeigt werden.
- 17. Die PLAY-Taste drücken.

Die Wiedergabe des angewählten Aufnameereignisses beginnt.

#### **• Markierungssuche**

Die Aufnahmedauer der aufgezeichneten Bilder wird mit einem Markierungspunkt in einer Bildvorschauliste angezeigt. Die Wiedergabe findet dann entsprechend der gewählten Aufnahmedauer statt. (Zu Einzelheiten über das Markieren siehe die Bedienungsanleitung des Rekorders. )

- 1. Auf Rekorder-Modus schalten. (Siehe die Bedienungsanleitung des Geräts. )
- 2. Die INDEX-Taste wiederholt drücken, bis das Fenster mit der Markierungsliste auf dem Monitor erscheint. Der Rekorder befindet sich nun im Suchmodus.

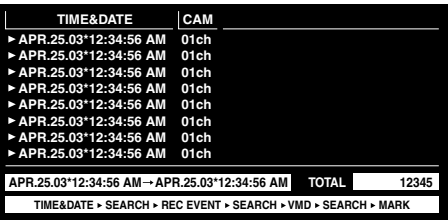

#### **Hinweise:**

- Mit F1 kann die Monitoranzeige auf Bildvorschau umgeschaltet werden. (Siehe die Bedienungsanleitung des Rekorders zu Einzelheiten über die Monitoranzeige.)
- Das DATA COPY-Fenster kann nicht angezeigt werden.
- 3. Die gewünschte Zeitmarkierung durch eine der folgenden Bedienhandlungen wählen:
	- Den Steuerhebel nach oben oder unten bewegen.
	- Die NEXT- oder PREV-Taste drücken.
- 4. Die PLAY-Taste drücken. Die Wiedergabe der aufgezeichneten Bilder beginnt ab dem gewählten Zeitpunkt.
- 5. Um den Suchmodus zu verlassen, die MON (ESC)- Taste drücken. Auf dem Monitor erscheint wieder ein Live-Bild.

#### **• Bildvorschaufenster**

Das Bildvorschaufenster wird angezeigt, wenn die Taste F1 bei Anzeige der Aufnahmeereignis-, VMD-Such- oder Markierungsliste gedrückt wird.

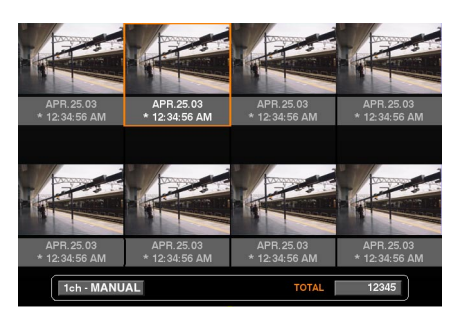

**Verfügbare Steuerungen und Funktionen**

**Steuerhebel:** Bewegt den Cursor.

**NEXT- oder PREV-Taste:** Bewegt den Cursor.

**PLAY-Taste:** Startet die Wiedergabe des angewählten Aufnahmeereignisses.

**Taste F1:** Schaltet die Monitoranzeige auf die Liste um. **MON (ESC)-Taste:** Verlässt den Suchmodus.

# **STEUERUNG DER SERIE WJ-HD300 BX150A (WV-CU360/CJ PS-DATA)**

Die verfügbaren Bedienhandlungen sind dieselben wie bei der Serie WJ-HD500. (Siehe die Bedienungsanleitung des Geräts. )

# **KOMMUNIKATIONSPROTOKOLL (FÜR BENUTZER DER SERIE WJ-HD300)**

Die folgenden Befehle sind in der Bedienungsanleitung des Geräts (Matrixschaltgerät) beschrieben. Bei Anschluss des Digitalrekorders der Serie WJ-HD300 an das Gerät ändern sich diese Befehle jedoch wie unten beschrieben.

#### **Rekordersteuerung**

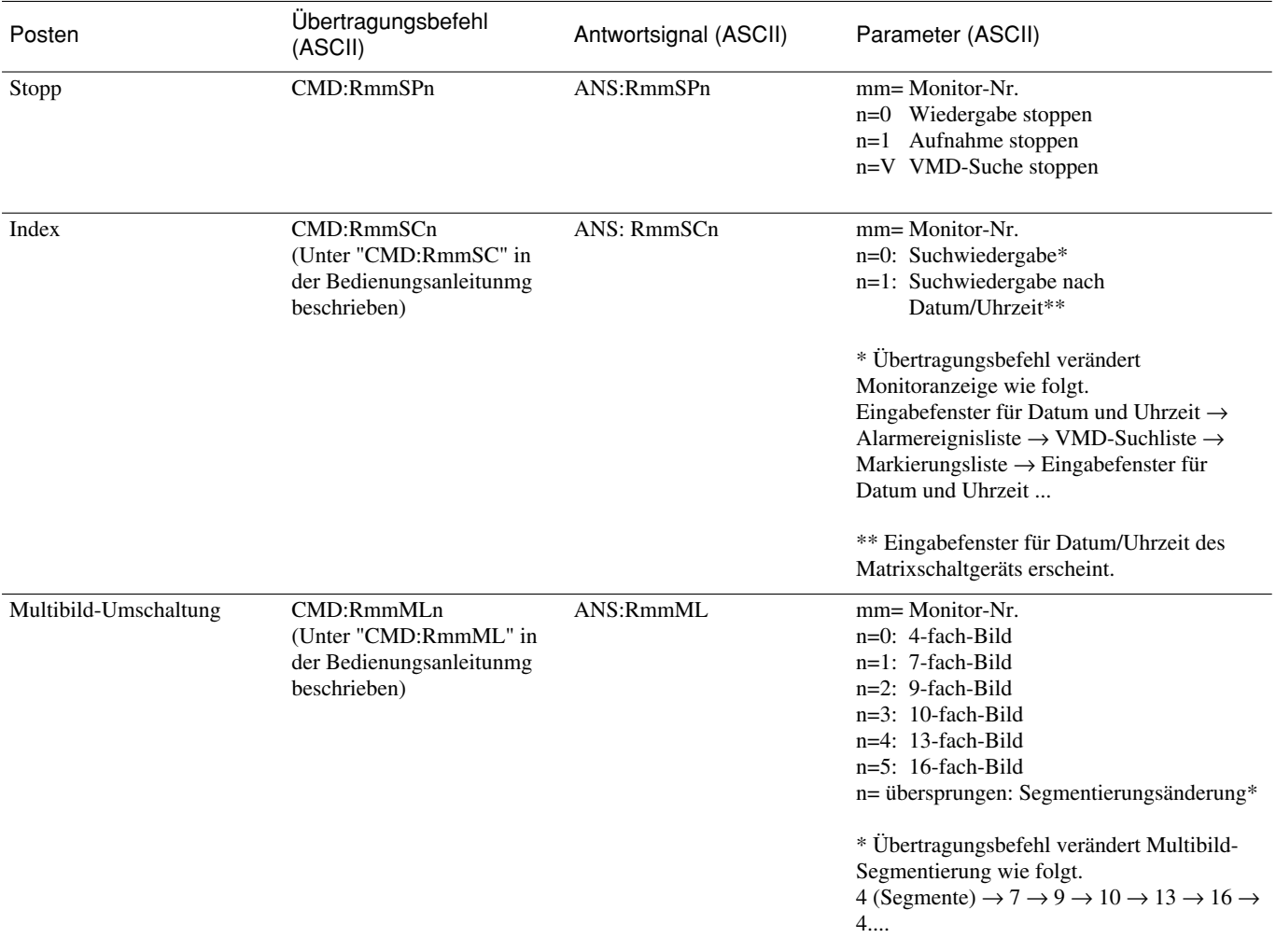

Folgende Befehle sind neu hinzugefügt worden. Sie sind nur dann verfügbar, wenn der Digitalrekorder der Serie WJ-HD300 an das Gerät angeschlossen ist.

### **Rekordersteuerung**

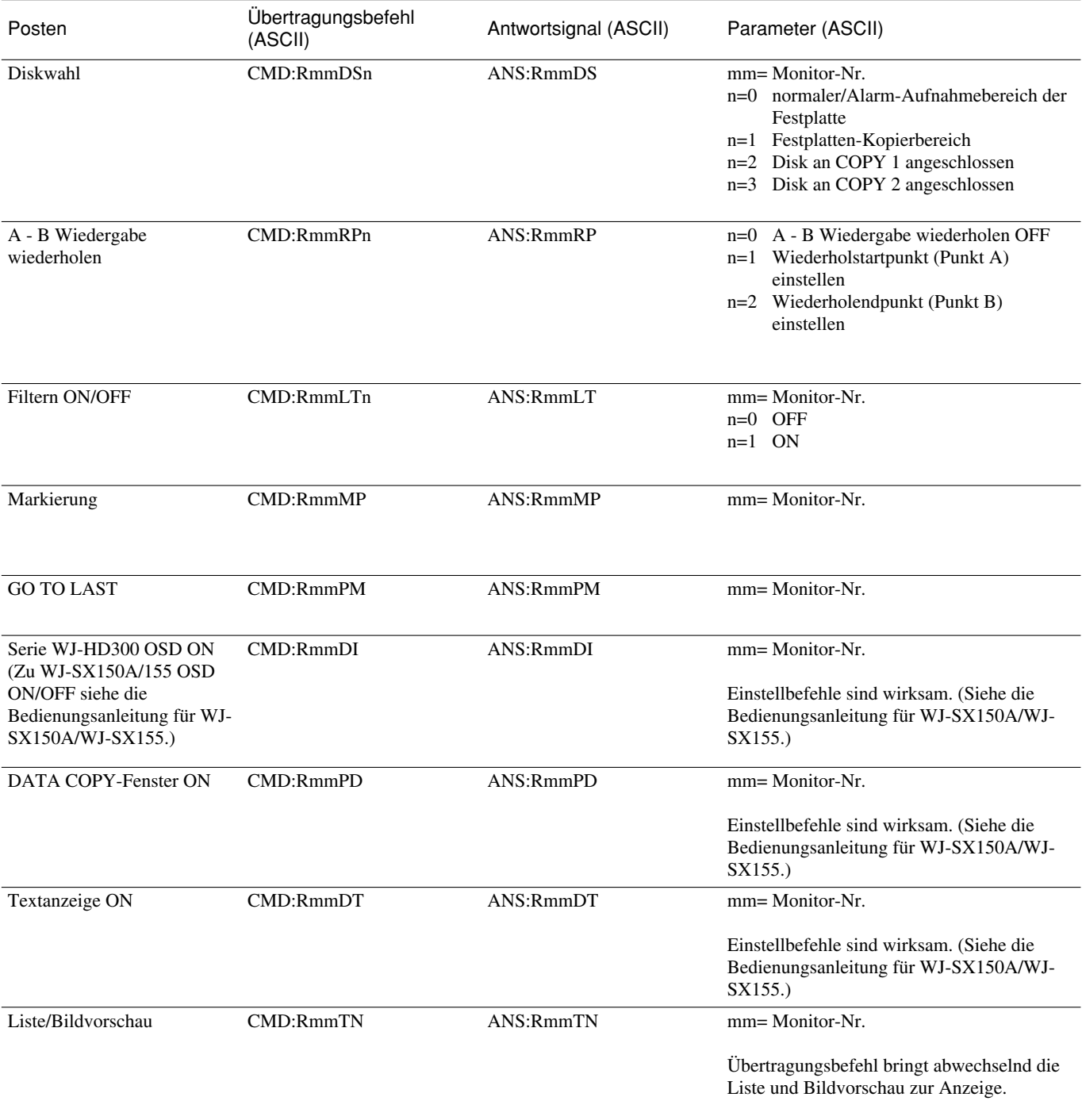

Panasonic Corporation http://panasonic.net

Importer's name and address to follow EU rules:

Panasonic Testing Centre Panasonic Marketing Europe GmbH Winsbergring 15, 22525 Hamburg F.R.Germany